## **GARMIN.**

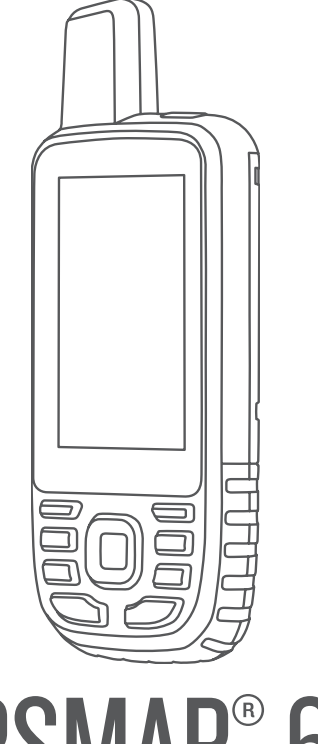

# GPSMAP® 66

## Användarhandbok

#### © 2018 Garmin Ltd. eller dess dotterbolag

Med ensamrätt. I enlighet med upphovsrättslagarna får den här handboken inte kopieras, helt eller delvis, utan ett skriftligt godkännande från Garmin. Garmin förbehåller sig rätten att ändra eller förbättra sina produkter och att förändra innehållet i den här handboken utan skyldighet att meddela någon person eller organisation om sådana ändringar eller förbättringar. Gå till [www.garmin.com](http://www.garmin.com) om du vill ha aktuella uppdateringar och tilläggsinformation gällande användningen av den här produkten.

Garmin®, Garmin logotypen, ANT+®, Auto Lap®, AutoLocate®, BlueChart®, Cty Navigator®, GPSMAP®, inReach®, TracBack®, VIRB® och Xero® är varumärken som tillhör Garmin Ltd. eller dess dotterbolag och är registrerade i USA och andra länder. chirp™, Connect IQ™, Garmin Connect™, Garmin Explore™, Garmin Express™ och tempe™ är varumärken som tillhör Garmin Ltd. eller dess dotterbolag. De här varumärkena får inte användas utan skriftligt tillstånd från Garmin.

Android™ är ett varumärke som tillhör Google Inc. Apple®, iPhone® och Mac® är varumärken som tillhör Apple Inc. och är registrerade i USA och andra länder. Märket BLUETOOTH® och logotyperna ägs av Bluetooth SIG, Inc., och all användning av sådana märken från Garmin är licensierad. iOS® är ett registrerat varumärke som tillhör Cisco Systems, Inc. och används på licens från Apple Inc. microSD® och microSDHC-loggan är varumärken som tillhör SD-3C, LLC. NMEA® är ett registrerat varumärke som tillhör National Marine Electronics Association. Wi-Fi® är ett registrerat märke som tillhör Wi-Fi Alliance Corporation. Windows® är ett registrerat varumärke som tillhör Microsoft Corporation i USA och andra länder. Övriga varumärken och varunamn tillhör respektive ägare.

## Innehållsförteckning

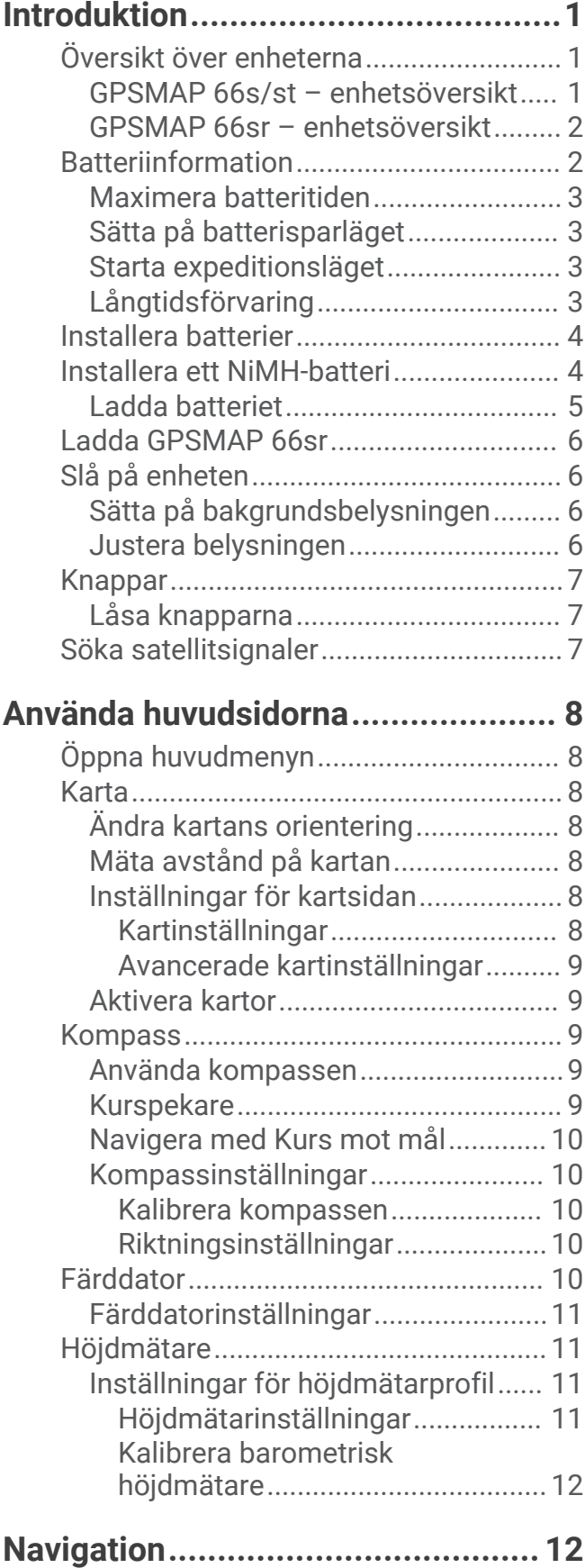

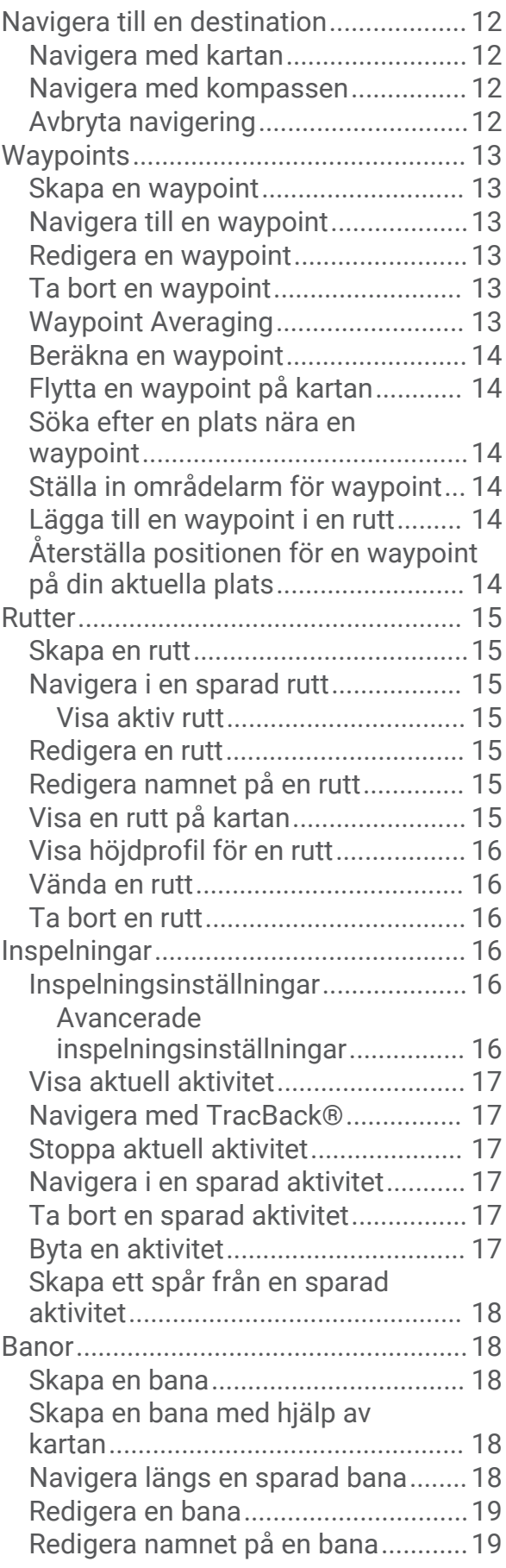

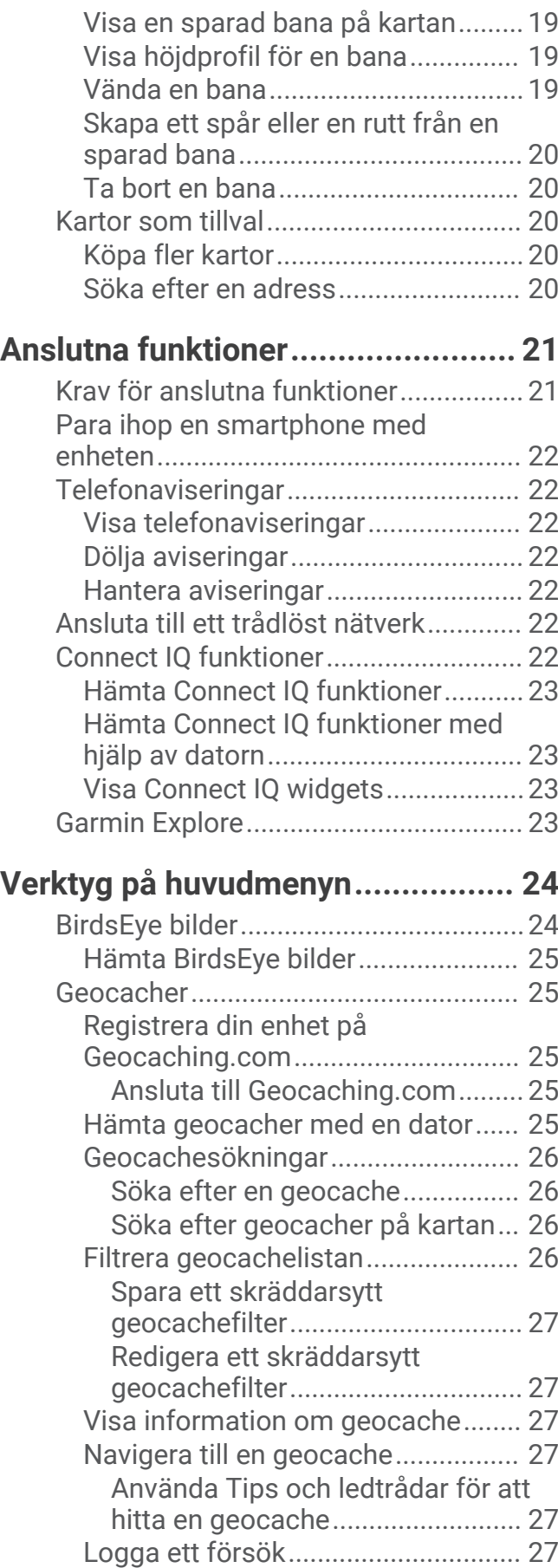

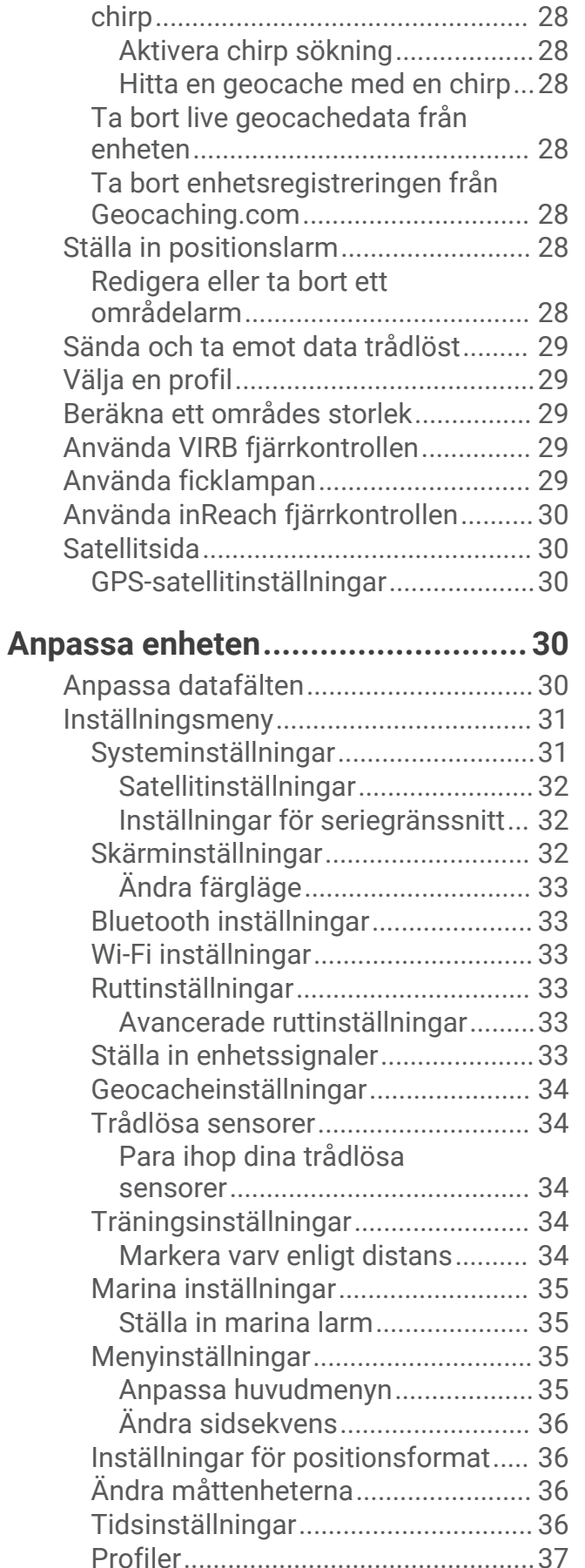

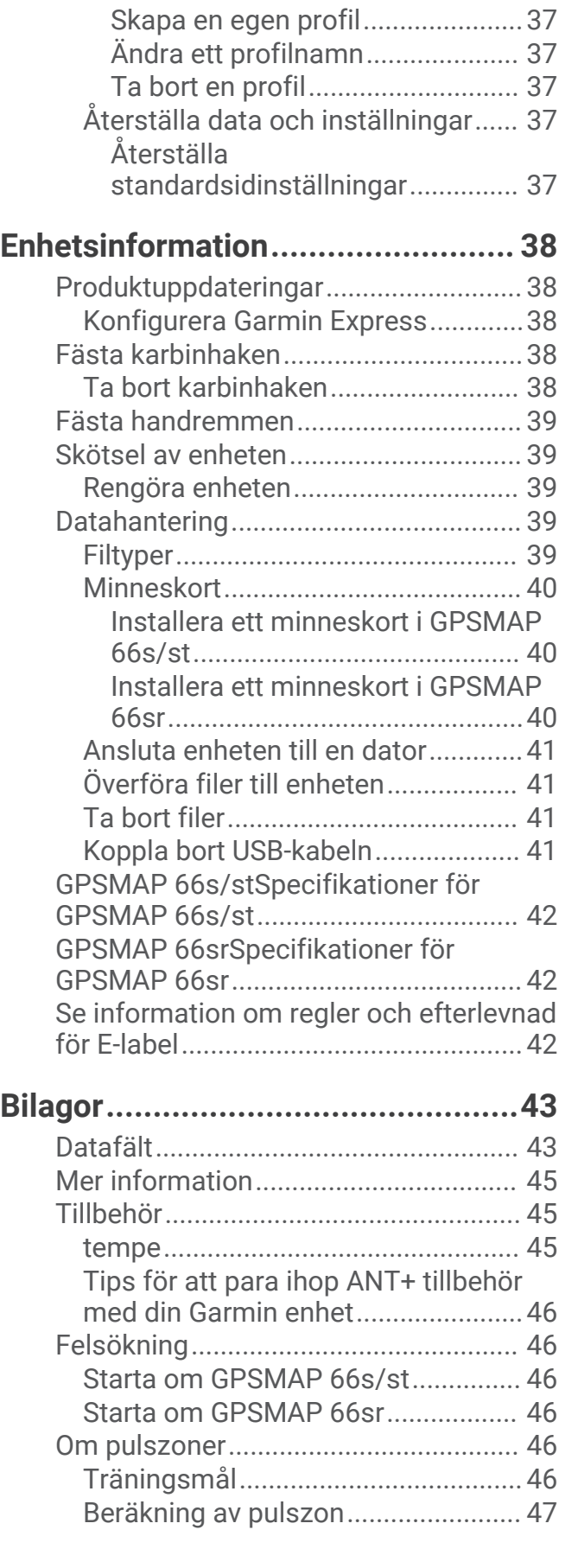

## Introduktion

#### **VARNING**

<span id="page-6-0"></span>Guiden *Viktig säkerhets- och produktinformation*, som medföljer i produktförpackningen, innehåller viktig information och produktvarningar.

## Översikt över enheterna

## GPSMAP 66s/st – enhetsöversikt

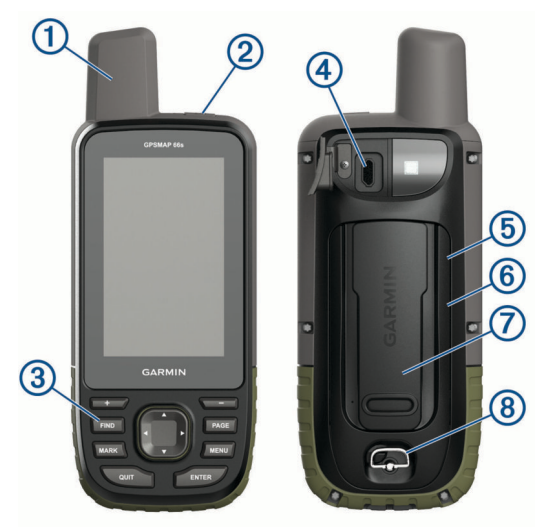

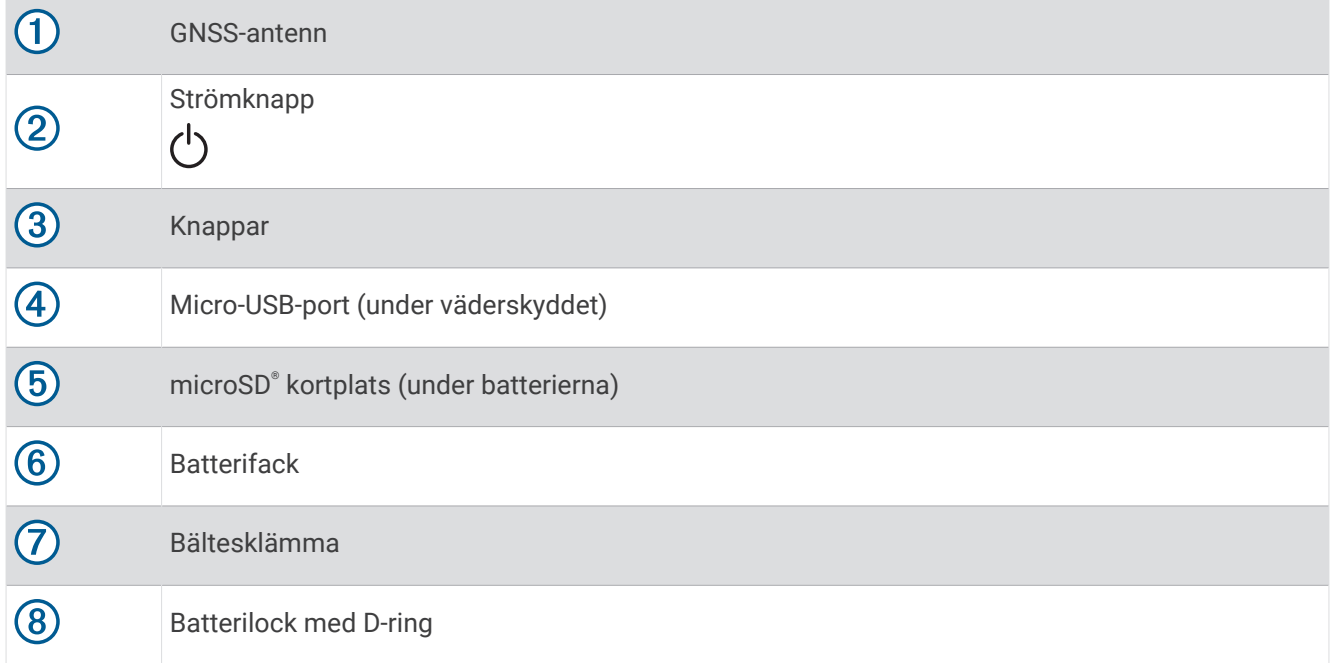

#### <span id="page-7-0"></span>GPSMAP 66sr – enhetsöversikt

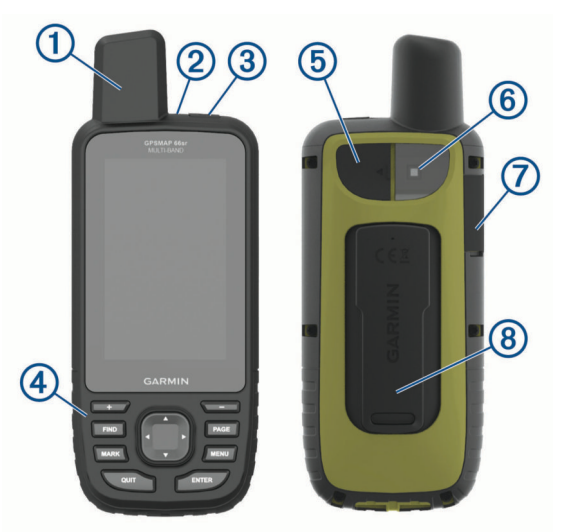

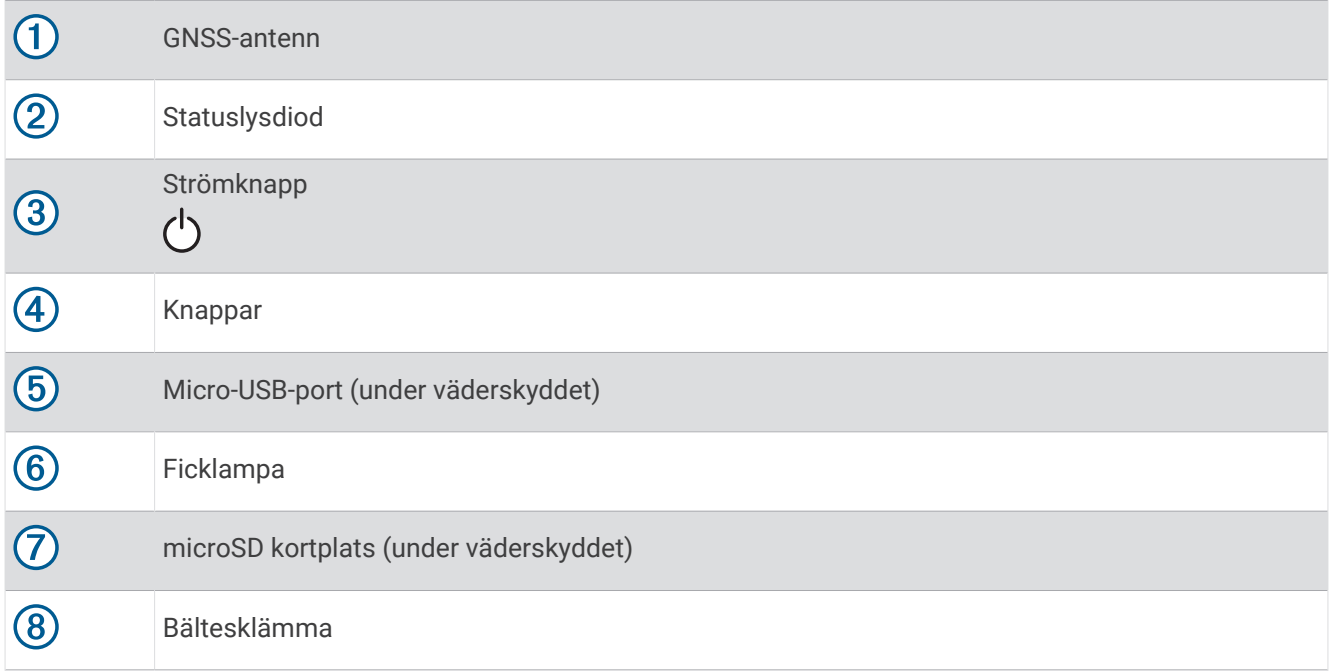

## **Batteriinformation**

 **VARNING**

Temperaturklassningen för enheten kan överskrida det användbara området för vissa batterier. Alkaliska batterier kan spricka vid höga temperaturer.

*OBS!*

Alkaliska batterier tappar en stor del av sin kapacitet vid låga temperaturer. Använd litiumbatterier när du använder enheten vid temperaturer under noll.

#### <span id="page-8-0"></span>Maximera batteritiden

Du kan förlänga batteriernas livslängd på flera olika sätt.

- Minska bakgrundsbelysningens ljusstyrka (*[Justera belysningen](#page-11-0)*, sidan 6).
- Korta bakgrundsbelysningens tidsgräns (*[Skärminställningar](#page-37-0)*, sidan 32).
- Minska ficklampans ljusstyrka eller användningen av ficklampan (*[Använda ficklampan](#page-34-0)*, sidan 29).
- Använd batterisparläget (*Sätta på batterisparläget*, sidan 3).
- Använd expeditionsläget (*Starta expeditionsläget*, sidan 3).
- Stäng av trådlös anslutning (*[Wi‑Fi inställningar](#page-38-0)*, sidan 33).
- Stäng av Bluetooth® teknik (*[Bluetooth inställningar](#page-38-0)*, sidan 33).
- Stäng av ytterligare satellitsystem (*[GPS och andra satellitsystem](#page-37-0)*, sidan 32).

#### Sätta på batterisparläget

Du kan använda batterisparläget till att förlänga batterilivslängden.

#### Välj **Inställningar** > **Skärm** > **Batterisparläge** > **På**.

I batterisparläget stängs skärmen av när tidsgränsen för bakgrundsbelysningen nås. Du kan välja strömknappen för att aktivera skärmen.

#### Starta expeditionsläget

Du kan använda expeditionsläget till att förlänga batteritiden. I expeditionsläge stängs skärmen av, enheten går in i standbyläge och samlar in färre GPS-spårpunkter.

- **1** Välj **Inställningar** > **Lågenergiläge**.
- **2** Välj ett alternativ:
	- Om du vill att enheten ska uppmana dig att aktivera expeditionsläget när du stänger av enheten väljer du **Uppmanad**.
	- Om expeditionsläget automatiskt ska aktiveras efter två minuters inaktivitet väljer du **Automatiskt**.
	- Om expeditionsläget aldrig ska aktiveras väljer du **Aldrig**.

I expeditionsläget blinkar den gröna lysdioden ibland.

#### Långtidsförvaring

När du inte planerar att använda GPSMAP 66s/st på flera månader tar du ut batterierna. Lagrade data går inte förlorade när batterierna tas bort.

## <span id="page-9-0"></span>Installera batterier

Handenheten GPSMAP 66s/st drivs av två AA-batterier (medföljer ej). Använd NiMH- eller litiumbatterier för bästa resultat.

**Obs!** GPSMAP 66sr är inte kompatibel med AA-batterier.

- **1** Vrid D-ringen moturs och dra uppåt för att avlägsna skyddet.
- **2** Sätt i två AA-batterier med rätt polriktning.

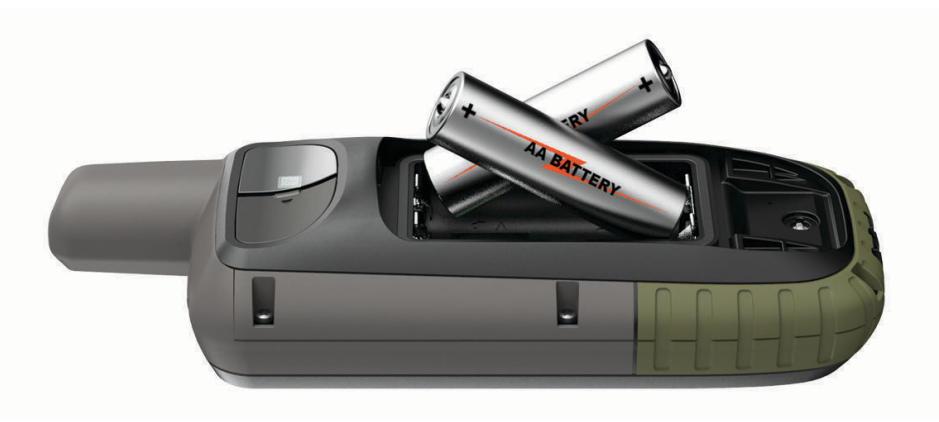

**3** Sätt tillbaka batteriluckan och vrid D-ringen medurs.

## Installera ett NiMH-batteri

GPSMAP 66s/st kan användas med ett NiMH-batteri (tillval) eller två AA-batterier (*Installera batterier*, sidan 4). **Obs!** GPSMAP 66sr är inte kompatibel med NiMH-batteriet.

- **1** Vrid D-ringen moturs och dra uppåt för att avlägsna skyddet.
- **2** Ta fram batteriet  $(1)$ .

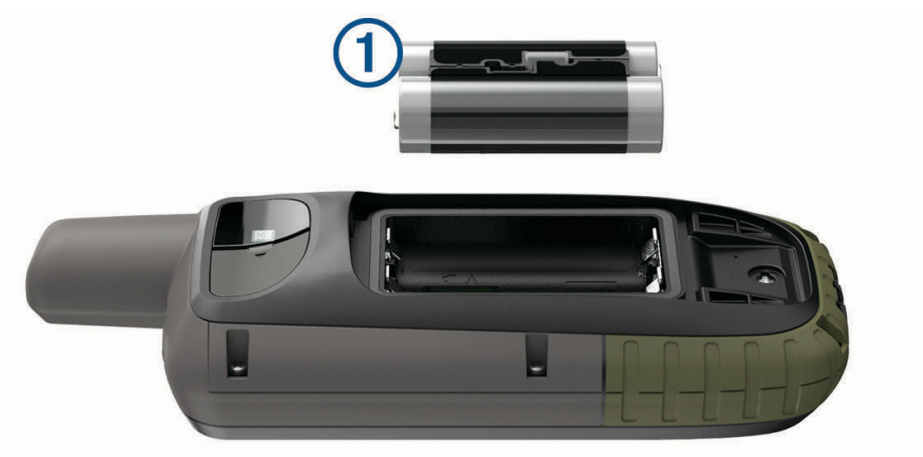

- **3** Sätt i batterierna i rätt polriktning.
- **4** Tryck försiktigt batteriet på plats.
- **5** Sätt tillbaka batteriluckan och vrid D-ringen medurs.

#### <span id="page-10-0"></span>Ladda batteriet

#### *OBS!*

Förhindra korrosion genom att torka av USB-porten, väderskyddet och det omgivande området noggrant innan du laddar eller ansluter enheten till en dator.

Försök inte använda enheten för att ladda ett batteri som inte tillhandahållits av Garmin®. Om du försöker ladda ett batteri som inte tillhandahållits av Garmin kan enheten skadas och garantin bli ogiltig.

Innan du kan ansluta USB-kabeln till enheten kan du behöva ta bort monterade extratillbehör.

**Obs!** Det går inte att ladda enheten utanför det godkända temperaturintervallet (*[GPSMAP 66s/stSpecifikationer](#page-47-0)  [för GPSMAP 66s/st](#page-47-0)*, sidan 42).

Du kan ladda batteriet med ett standardvägguttag eller en USB-port på datorn.

**1** Lyft upp väderskyddet  $\left(1\right)$  från USB-porten  $\left(2\right)$ .

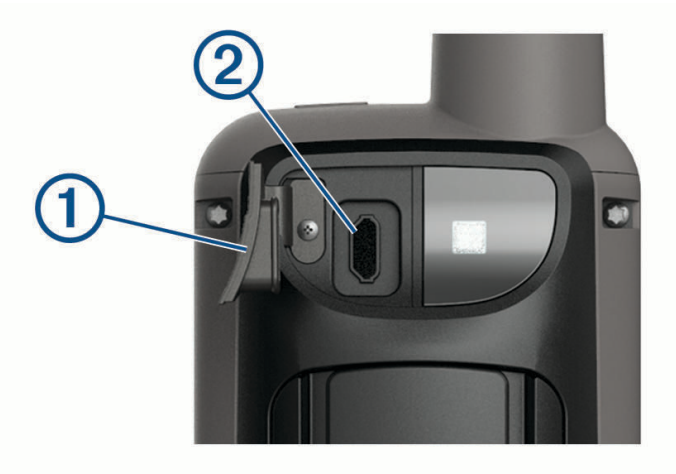

- **2** Anslut den mindre kontakten på USB-kabeln till USB-porten på din enhet.
- **3** Anslut den större änden av USB-kabeln till nätadaptern eller till en USB-port på datorn.
- **4** Om det behövs ansluter du nätadaptern till ett vanligt vägguttag. När du ansluter enheten till en strömkälla slås den på.
- **5** Ladda batteriet helt.

## <span id="page-11-0"></span>Ladda GPSMAP 66sr

#### *OBS!*

Förhindra korrosion genom att torka av USB-porten, väderskyddet och det omgivande området noggrant innan du laddar eller ansluter enheten till en dator.

**Obs!** Det går inte att ladda enheten när den är utanför godkänt temperaturintervall (*[GPSMAP 66srSpecifikationer](#page-47-0)  [för GPSMAP 66sr](#page-47-0)*, sidan 42).

**1** Lyft på väderskyddet  $\left($ **)**.

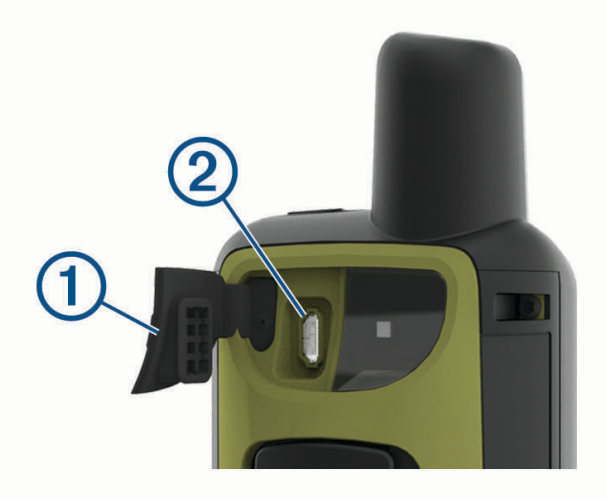

- **2** Anslut den mindre änden av strömkabeln till laddningsporten 2 på enheten.
- **3** Anslut den andra änden av strömkabeln till en kompatibel nätströmsadapter.
- **4** Anslut nätströmsadaptern till ett vanligt vägguttag.
- **5** Ladda enheten helt.

#### Slå på enheten

Håll ned (<sup>l</sup>).

#### Sätta på bakgrundsbelysningen

Tryck på valfri knapp om du vill slå på bakgrundsbelysningen. Bakgrundsbelysningen tänds automatiskt när varningar och meddelanden visas.

#### Justera belysningen

- **1** Välj för att öppna statussidan.
- **2** Använd **-** och **-** för att justera ljusstyrkan.

**TIPS:** Du kan välja NV för att minska bakgrundsbelysningens intensitet för kompatibilitet med mörkerseendeglasögon.

## <span id="page-12-0"></span>Knappar

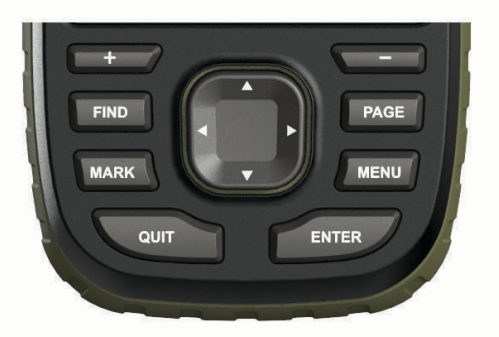

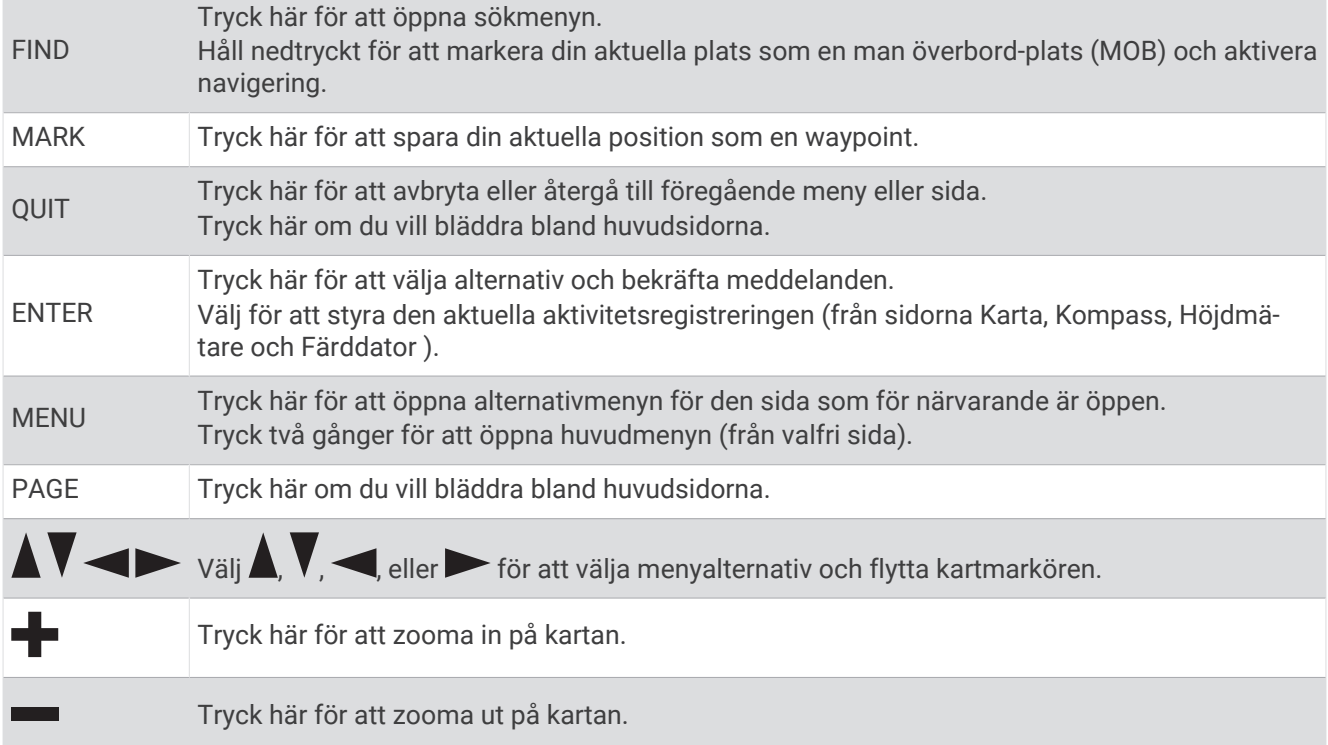

#### Låsa knapparna

Du kan låsa knapparna för att förhindra oavsiktliga knapptryckningar.

Välj ( **Lås knappar**.

## Söka satellitsignaler

Det kan ta 30–60 sekunder att söka efter satellitsignaler.

- **1** Gå utomhus till en öppen plats.
- **2** Sätt på enheten om det behövs.
- **3** Vänta medan enheten söker efter satelliter.

? blinkar när enheten fastställer din plats.

**i statusfältet visar satellitsignalens styrka.** 

När enheten söker efter satellitsignaler börjar den automatiskt spela in din väg som en aktivitet.

## Använda huvudsidorna

<span id="page-13-0"></span>Informationen som behövs för att använda den här enheten finns på huvudmenyn, kartan, kompassen, färddatorn och höjdmätarsidorna.

Välj **PAGE** eller **QUIT** för att bläddra bland huvudsidorna.

## Öppna huvudmenyn

På huvudmenyn får du åtkomst till verktyg och inställningsskärmar för waypoints, aktiviteter, rutter med mera (*[Verktyg på huvudmenyn](#page-29-0)*, sidan 24, *[Inställningsmeny](#page-36-0)*, sidan 31).

På valfri sida väljer du **MENU** två gånger.

## Karta

 $\blacktriangle$  visar din plats på kartan. Medan du reser flyttar och visar  $\blacktriangle$  din väg. Beroende på zoomnivå kan waypointnamn och symboler visas på kartan. Du kan zooma in på kartan för att se fler detaljer. När du navigerar till en destination visas rutten med en färgad linje på kartan.

#### Ändra kartans orientering

- **1** På kartan väljer du **MENU**.
- **2** Välj **Kartinställningar** > **Orientering**.
- **3** Välj ett alternativ:
	- Välj **Norr upp** för att visa norr överst på sidan.
	- Välj **Spår uppåt** för att visa den nuvarande kursen överst på sidan.
	- Välj **Fordonsläge** om du vill visa färdriktningen ur ett bilperspektiv med färdriktningen överst.

#### Mäta avstånd på kartan

Du kan mäta avståndet mellan flera platser.

- **1** Från kartan flyttar du markören till en plats.
- **2** Välj **MENU** > **Mät distans**.
- **3** Välj fler platser på kartan.

#### Inställningar för kartsidan

På kartan väljer du **MENU**.

**Stoppa navigering**: Slutar navigera längs aktuell rutt.

**Kartinställningar**: Gör att du kan öppna fler kartinställningar (*Kartinställningar*, sidan 8).

**Mät distans**: Gör att du kan mäta avståndet mellan flera platser (*Mäta avstånd på kartan*, sidan 8).

**Återställ**: Återställer kartan till fabriksinställningarna.

#### Kartinställningar

Från kartan väljer du **MENU** och väljer **Kartinställningar**.

**Konfigurera kartor**: Aktiverar eller avaktiverar de kartor som för närvarande är inlästa i enheten (*[Aktivera kartor](#page-14-0)*, [sidan 9](#page-14-0)).

**Orientering**: Justerar hur kartan visas på sidan (*Ändra kartans orientering*, sidan 8).

**Info fält**: Ställer in inforutor som visas på kartan. I varje inforuta visas olika uppgifter om din rutt eller plats.

**Guidningstext**: Ställer in när guidningstext visas på kartan.

**Avancerat**: Gör att du kan öppna avancerade kartinställningar (*[Avancerade kartinställningar](#page-14-0)*, sidan 9).

#### <span id="page-14-0"></span>Avancerade kartinställningar

Från kartan väljer du **MENU** och väljer **Kartinställningar** > **Avancerat**.

- **Autozoom**: Väljer automatiskt rätt zoomnivå för optimal användning. Om du har valt Av måste du zooma in och ut manuellt.
- **Detaljer**: Väljer hur mycket detaljer som visas på kartan. Ju fler detaljer du visar desto långsammare går det att rita om kartan.
- **Skuggad relief**: Visar detaljerad relief på kartan (om den är tillgänglig) eller stänger av skuggning.
- **Fordon**: Ställer in positionsikonen som indikerar din position på kartan. Standardikonen är en liten blå triangel.
- **Zoomnivåer**: Justerar zoomnivån där kartobjekt visas. Kartobjekt visas inte om kartans zoomnivå är högre än den inställda nivån.

**Textstorlek**: Väljer textstorlek för kartobjekt.

#### Aktivera kartor

Du kan aktivera kartprodukter som har installerats på din enhet.

- **1** På kartan väljer du **MENU** > **Kartinställningar** > **Konfigurera kartor**.
- **2** Välj omkopplaren för att aktivera varje installerad karta.

## Kompass

När du navigerar pekar  $\triangle$  mot din destination oavsett i vilken riktning du rör dig. Om  $\triangle$  pekar uppåt på den elektroniska kompassen färdas du mot din destination. Om  $\triangle$  pekar i någon annan riktning bör du svänga tills den pekar uppåt på kompassen.

#### Använda kompassen

Du kan använda kompassen till att navigera längs en aktiv rutt.

- **1** Håll enheten vågrätt.
- **2** Följ ▲ till destinationen.

#### Kurspekare

Kurspekaren är mest användbar när du navigerar på vatten eller där det inte finns några stora hinder i din väg. Den kan även hjälpa dig att undvika faror nära kursen, t.ex. grund eller undervattensstenar.

Om du vill aktivera kurspekaren väljer du från kompassen **MENU** > **Riktningsinställningar** > **Gå till-linje/pekare** > **Kurs (CDI)**.

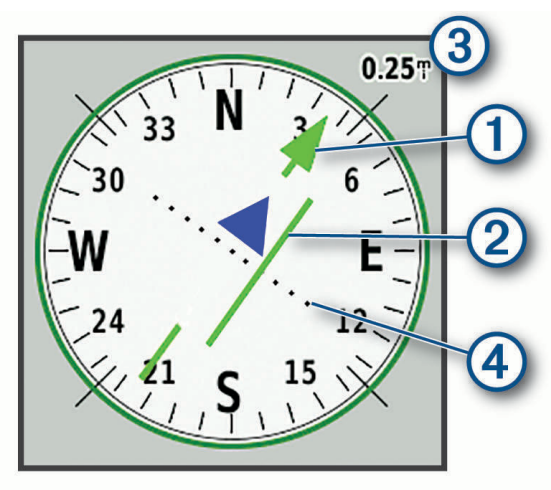

Kurspekaren  $\Omega$  anger ditt förhållande till en kurslinje som leder till destinationen. Kursavvikelseindikatorn (CDI) 2) ger en indikation om avdrift (åt höger eller vänster) från kursen. Skalan 3) betecknar avståndet mellan punkterna  $\overline{4}$ ) på kursavvikelseindikatorn som talar om för dig hur mycket ur kurs du är.

#### <span id="page-15-0"></span>Navigera med Kurs mot mål

Du kan rikta enheten mot ett avlägset objekt, låsa enheten i den riktningen och navigera till objektet.

- **1** Välj **Kurs mot mål**.
- **2** Rikta enheten mot ett objekt.
- **3** Välj **Lås riktning** > **Ställ in kurs**.
- **4** Navigera med kompassen.

#### Kompassinställningar

Från kompassen väljer du **MENU**.

**Kurs mot mål**: Gör att du kan peka enheten mot ett objekt långt bort och navigera med objektet som referenspunkt (*Navigera med Kurs mot mål*, sidan 10).

**Stoppa navigering**: Slutar navigera längs aktuell rutt.

**Byt inforutor**: Byter temat och informationen som visas i inforutorna.

**Ställ in skala**: Ställer in skalan för avståndet mellan punkterna på kursavvikelseindikatorn.

- **Kalibrera kompass**: Du kan kalibrera kompassen om du upplever ett onormalt kompassbeteende, t.ex. efter att ha rört dig långa avstånd eller efter extrema temperaturändringar (*Kalibrera kompassen*, sidan 10).
- **Riktningsinställningar**: Gör att du kan anpassa kompassens riktningsinställningar (*Riktningsinställningar*, sidan 10).

**Byt datafält**: Anpassar kompassens datafält.

**Återställ**: Återställer kompassen till fabriksinställningarna.

#### Kalibrera kompassen

Innan du kan kalibrera den elektroniska kompassen måste du befinna dig utomhus och på avstånd från objekt som kan påverka magnetfält, t.ex. bilar, byggnader och kraftledningar.

Enheten har en elektronisk kompass med tre axlar. Kalibrera kompassen när du har förflyttat dig stora avstånd, upplevt temperaturförändringar eller bytt batteriet.

- **1** På kompassen trycker du på **MENU**.
- **2** Välj **Kalibrera kompass** > **Start**.
- **3** Följ instruktionerna på skärmen.

#### Riktningsinställningar

Från kompassen väljer du **MENU** och väljer **Riktningsinställningar**.

**Skärm**: Ställer in typen av riktningsvisning som visas på kompassen.

**Nordlig referens**: Ställer in nord som kursreferens för kompassen.

- **Gå till-linje/pekare**: Ställer in hur pekaren som visas på kartan beter sig. Bäring pekar i destinationens riktning. Kurs visar ditt förhållande till kurslinjen som leder till destinationen.
- **Kompass**: Växlar automatiskt från elektronisk kompass till GPS-kompass när du färdas med högre hastighet under en viss tid.
- **Kalibrera kompass**: Du kan kalibrera kompassen om du upplever ett onormalt kompassbeteende, t.ex. efter att ha rört dig långa avstånd eller efter extrema temperaturändringar (*Kalibrera kompassen*, sidan 10).

## Färddator

Färddatorn visar din aktuella hastighet, medelhastighet, trippmätare och annan användbar information. Du kan anpassa färddatorns utseende, inforutor och datafält.

#### <span id="page-16-0"></span>Färddatorinställningar

Från färddatorn väljer du **MENU**.

**Nollställ**: Återställer alla färddatorvärden till noll. Du bör återställa färddatorn innan du påbörjar en färd så att den visar rätt information.

**Byt datafält**: Anpassar färddatorns datafält.

**Byt inforutor**: Byter temat och informationen som visas i inforutorna.

**Obs!** Dina anpassade inställningar lagras i inforutorna. Dina inställningar försvinner när du byter profil (*Profiler*[, sidan 37\)](#page-42-0).

**Infoga sida**: Infogar en extra sida med anpassningsbara datafält.

**TIPS:** Du kan använda pilknapparna för att bläddra igenom sidorna.

**Ta bort sida**: Tar bort en extra sida med anpassningsbara datafält.

**Mer data**: Lägger till ytterligare datafält i färddatorn.

**Mindre data**: Tar bort datafält från färddatorn.

**Återställ**: Återställer färddatorn till fabriksinställningarna.

## Höjdmätare

Som standard visar höjdmätaren höjden över tillryggalagd sträcka. Du kan anpassa höjdmätarinställningarna (*Höjdmätarinställningar*, sidan 11). Du kan välja valfri punkt på profilen om du vill visa information om den punkten.

#### Inställningar för höjdmätarprofil

Från höjdmätaren väljer du **MENU**.

**Nollställ**: Återställer höjdmätardata, inklusive waypoint-, spår- och trippdata.

**Höjdmätarinställningar**: Få åtkomst till fler höjdmätarinställningar (*Höjdmätarinställningar*, sidan 11).

**Justera zoomskalor**: Justerar de zoomskalor som visas på höjdmätarsidan.

**Byt datafält**: Gör att du kan anpassa höjdmätarens datafält.

**Återställ**: Återställer höjdmätaren till fabriksinställningarna.

#### Höjdmätarinställningar

Från höjdmätaren väljer du **MENU** > **Höjdmätarinställningar**.

- **Autokalibrering**: En gång gör att höjdmätaren automatiskt kan kalibrera en gång när du startar en aktivitet. Kontinuerligt gör att höjdmätaren kan kalibreras under hela aktiviteten.
- **Barometerläge**: Varierande höjd gör att barometern kan mäta höjdförändringar när du är i rörelse. Angiven höjd förutsätter att enheten är stationär på en angiven höjd och att det barometriska trycket därför endast förändras av vädret.
- **Trycktrend**: Ställer in hur enheten spelar in tryckdata. Spara alltid spelar in alla tryckdata, som kan vara till hjälp när du söker efter tryckfronter.
- **Plottyp**: Spelar in höjdförändringar under en viss tid eller en viss sträcka, spelar in barometriskt tryck under en viss tid eller spelar in omgivningstryck under en viss tid.
- **Kalibrera höjdmätare**: Gör att du manuellt kan kalibrera den barometriska höjdmätaren (*[Kalibrera barometrisk](#page-17-0)  [höjdmätare](#page-17-0)*, sidan 12).

#### <span id="page-17-0"></span>Kalibrera barometrisk höjdmätare

Du kan kalibrera höjdmätaren manuellt om du känner till korrekt höjd och korrekt lufttryck.

- **1** Gå till en plats där höjden eller lufttrycket är känt.
- **2** Från höjdmätaren väljer du **MENU**.
- **3** Välj **Höjdmätarinställningar** > **Kalibrera höjdmätare**.
- **4** Välj **Metod** för att välja vilken mätning som ska användas i kalibreringen.
- **5** Ange mätningen.
- **6** Välj **Kalibrera**.

## **Navigation**

Du kan använda GPS-navigeringsfunktionerna på enheten för att navigera längs en sparad aktivitet, rutt eller bana.

- Enheten registrerar din väg som en aktivitet. Aktiviteter använder korridornavigering. När du navigerar i en sparad aktivitet kan den inte beräknas om (*[Inspelningar](#page-21-0)*, sidan 16).
- En rutt är en sekvens med waypoints eller platser som leder dig till din destination. Om du avviker från rutten beräknas en ny rutt och du får en ny vägbeskrivning (*Rutter*[, sidan 15](#page-20-0)).
- En bana kan ha flera destinationer som kan skapas punkt till punkt eller på ruttdragningsbara vägar. När du navigerar längs en sparad bana kan du välja att navigera längs den direkta vägen utan kartjusteringar eller omberäkningar eller följa vägar och leder med omberäkningar efter behov. Du kan konvertera sparade aktiviteter och rutter till banor (*Banor*[, sidan 18\)](#page-23-0).

## Navigera till en destination

- **1** Välj **FIND**.
- **2** Välj en kategori.
- **3** Välj en destination.
- **4** Välj **Kör**.

Rutten visas som en magentafärgad linje på kartan.

**5** Navigera med hjälp av kartan (*Navigera med kartan*, sidan 12) eller kompassen (*Navigera med kompassen*, sidan 12).

#### Navigera med kartan

- **1** Börja navigera mot en destination (*Navigera till en destination*, sidan 12).
- **2** Välj **Karta**.

En blå triangel visar din plats på kartan. När du färdas förflyttar sig den blå triangeln och visar din väg.

- **3** Slutför en eller flera av följande åtgärder:
	- Om du vill visa andra delar på kartan väljer du  $\blacktriangle$ ,  $\blacktriangledown$ ,  $\blacktriangleleft$  eller  $\blacktriangleright$ .
	- Om du vill zooma in eller ut på kartan väljer du  $\blacktriangleright$  eller  $\blacktriangleright$ .

#### Navigera med kompassen

När du navigerar till en destination, pekar  $\triangle$  mot din destination oavsett i vilken riktning du rör dig.

- **1** Börja navigera mot en destination (*Navigera till en destination*, sidan 12).
- **2** Välj **Kompass**.
- **3** Vänd dig tills  $\bigwedge$  pekar mot toppen av kompassen och fortsätt att förflytta dig i den riktningen mot destinationen.

#### Avbryta navigering

Välj **FIND** > **Stoppa navigering**.

## <span id="page-18-0"></span>**Waypoints**

Waypoints är positioner som du spelar in och sparar på din enhet. Waypoints kan markera var du befinner dig, vart du ska eller var du har varit. Du kan lägga till information om platsen, exempelvis namn, höjd och djup.

Du kan lägga till en .gpx-fil som innehåller waypoints genom att överföra filen till mappen GPX (*[Överföra filer till](#page-46-0) enheten*[, sidan 41](#page-46-0)).

#### Skapa en waypoint

Du kan spara din aktuella plats som en waypoint.

- **1** Välj **MARK**.
- **2** Om det behövs väljer du ett fält för att göra ändringar i waypointen.
- **3** Välj **Spara**.

#### Navigera till en waypoint

- **1** Välj **FIND** > **Waypoints**.
- **2** Välj en waypoint.
- **3** Välj **Kör**.

Rutten till waypointen visas som standard som en rak färgad linje på kartan.

#### Redigera en waypoint

- **1** Välj **Waypointhanterare**.
- **2** Välj en waypoint.
- **3** Välj ett alternativ att redigera, t.ex. namnet.
- **4** Ange den nya informationen och välj **Klar**.

#### Ta bort en waypoint

- **1** Välj **Waypointhanterare**.
- **2** Välj en waypoint.
- **3** Välj **MENU** > **Ta bort**.

#### Waypoint Averaging

Du kan förfina en waypointplats för större noggrannhet. Vid medelvärdesberäkning gör enheten flera avläsningar på samma plats och använder medelvärdet för större noggrannhet.

- **1** Välj **Waypointhanterare**.
- **2** Välj en waypoint.
- **3** Välj **MENU** > **Ungefärlig position**.
- **4** Förflytta dig till waypointplatsen.
- **5** Välj **Start**.
- **6** Följ instruktionerna på skärmen.
- **7** När säkerhetsgradstapeln når 100 % väljer du **Spara**.

Du uppnår bäst resultat om du samlar fyra till åtta exempel för en waypoint och väntar minst 90 minuter mellan exemplen.

#### <span id="page-19-0"></span>Beräkna en waypoint

Du kan skapa en ny plats genom att projicera avstånd och bäring från en markerad plats till en ny plats.

- Välj **Waypointhanterare**.
- Välj en waypoint.
- Välj **MENU** > **Projektwaypoint**.
- Ange bäringen och tryck på **Klar**.
- Välj en måttenhet.
- Ange avståndet och tryck på **Klar**.
- Välj **Spara**.

#### Flytta en waypoint på kartan

- Välj **Waypointhanterare**.
- Välj en waypoint.
- Välj **MENU** > **Flytta waypoint**.
- Välj en plats på kartan.
- Välj **Flytta**.

#### Söka efter en plats nära en waypoint

- Välj **Waypointhanterare**.
- Välj en waypoint.
- Välj **MENU** > **Sök nära här**.
- Välj en kategori.

I listan visas platser nära den valda waypointen.

#### Ställa in områdelarm för waypoint

Du kan lägga till ett områdelarm för en waypoint. Positionslarmen signalerar att du befinner dig inom ett definierat avstånd från en viss plats.

- Välj **Waypointhanterare**.
- Välj en waypoint.
- Välj **MENU** > **Ange larmradie**.
- Ange radien.

När du anger ett område med ett positionslarm ger enheten ifrån sig en ton.

#### Lägga till en waypoint i en rutt

- Välj **Waypointhanterare**.
- Välj en waypoint.
- Välj **MENU** > **Lägg till i rutt**.
- Välj en rutt.

#### Återställa positionen för en waypoint på din aktuella plats

Du kan ändra position för en waypoint. Om du t.ex. flyttar fordonet kan du ändra positionen till aktuell position.

- Välj **Waypointhanterare**.
- Välj en waypoint.
- Välj **MENU** > **Byt plats hit**.

Waypointens plats ändras till din aktuella plats.

## <span id="page-20-0"></span>**Rutter**

En rutt är en sekvens med waypoints eller platser som leder dig till din slutdestination. Rutter sparas som GPX-filer på enheten.

#### Skapa en rutt

- **1** Välj **Ruttplanerare** > **Skapa rutt** > **Välj första position**.
- **2** Välj en kategori.
- **3** Välj den första punkten på rutten.
- **4** Välj **Använd**.
- **5** Välj **Välj nästa punkt** för att lägga till fler punkter i rutten.
- **6** Välj **QUIT** för att spara rutten.

#### Navigera i en sparad rutt

- **1** Välj **FIND** > **Rutter**.
- **2** Välj en rutt.
- **3** Välj **Kör**.

Rutten visas som standard som en rak färgad linje på kartan.

#### Visa aktiv rutt

- **1** När du navigerar längs en rutt väljer du **Aktiv rutt**.
- **2** Välj en punkt på rutten för att visa mer information.

#### Redigera en rutt

Du kan lägga till, ta bort och ändra ordningen på punkterna i en rutt.

- **1** Välj **Ruttplanerare**.
- **2** Välj en rutt.
- **3** Välj **MENU** > **Ändra i rutt**.
- **4** Välj en punkt.
- **5** Välj ett alternativ:
	- Visa punkten på kartan med **Granska**.
	- Om du vill ändra ordning på punkterna längs rutten väljer du **Flytta uppåt** eller **Flytta nedåt**.
	- Om du vill infoga ytterligare en punkt på rutten väljer du **Infoga**. Den nya punkten infogas före den punkt du ändrar.
	- Ta bort punkter från rutten med **Ta bort**.
- **6** Välj **QUIT** för att spara rutten.

#### Redigera namnet på en rutt

Du kan anpassa namnet på en rutt för att göra det unikt.

- **1** Välj **Ruttplanerare**.
- **2** Välj en rutt.
- **3** Välj **MENU** > **Ändra namn**.
- **4** Ange det nya namnet.

#### Visa en rutt på kartan

- **1** Välj **Ruttplanerare**.
- **2** Välj en rutt.
- **3** Välj kartfliken.

#### <span id="page-21-0"></span>Visa höjdprofil för en rutt

Höjdprofilen visar höjden för en rutt baserat på ruttinställningen. Om enheten är konfigurerad för direkt ruttdragning visar höjdprofilen rak höjddata mellan ruttpunkter. Om enheten är konfigurerad för terräng visar höjdprofilen höjden längs vägarna som ingår i rutten.

- **1** Välj **Ruttplanerare**.
- **2** Välj en rutt.
- **3** Välj höjdprofilsfliken.

#### Vända en rutt

Du kan växla start- och slutpunkt på rutten för att navigera efter rutten i omvänd ordning.

- **1** Välj **Ruttplanerare**.
- **2** Välj en rutt.
- **3** Välj **MENU** > **Vänd på rutt**.

#### Ta bort en rutt

- **1** Välj **Ruttplanerare**.
- **2** Välj en rutt.
- **3** Välj **MENU** > **Ta bort**.

#### Inspelningar

Enheten registrerar din väg som en aktivitet. Aktiviteter innehåller information om punkter längs den registrerade vägen, bl.a. tid och plats för varje punkt. Aktiviteter sparas som FIT-filer på enheten.

#### Inspelningsinställningar

#### Välj **Inställningar** > **Spela in**.

- **Inspelningsläge**: Ställer in inspelningsläget. Med alternativet Automatiskt spelas punkter in i variabel takt och skapar en optimal återgivning av din väg. Du kan också spela in punkter vid särskilda tids- eller avståndsintervall.
- **Intervall**: Ställer in inspelningshastigheten. Om du spelar in punkter oftare skapas en mer detaljerad väg, men inspelningsregistret fylls snabbare.
- **Auto Pause**: Ställer in enheten på att stoppa inspelningen av din väg när du inte rör på dig.

**Autostart**: Ställer in enheten på att starta en ny inspelning automatiskt när föregående inspelning slutar.

**Aktivitetstyp**: Ställer in standardaktivitetstypen för enheten.

**Avancerat**: Gör att du kan öppna fler inspelningsinställningar (*Avancerade inspelningsinställningar*, sidan 16).

#### Avancerade inspelningsinställningar

Välj **Inställningar** > **Spela in** > **Avancerat**.

- **Utdataformat**: Ställer in enheten på att spara inspelningen som en GPX-fil, en FIT-fil eller en GPX/FIT-fil (*[Filtyper](#page-44-0)*, [sidan 39\)](#page-44-0). Alternativet FIT spelar in din aktivitet med träningsinformation som är skräddarsydd för Garmin Connect™ appen och kan användas för navigering. Alternativet FIT och GPX spelar in din aktivitet både som ett vanligt spår som kan visas på kartan och användas vid navigering och som en aktivitet med träningsinformation.
- **GPX Auto Archive**: Ställer in en automatisk arkiveringsmetod för att organisera dina inspelningar. Inspelningar sparas och rensas automatiskt.
- **Spela in resa**: Ställer in ett reseinspelningsalternativ.
- **Återställa inspelade data**: Anger ett återställningsalternativ. Alternativet Aktivitet och resa återställer inspelnings- och trippdata när du slutför den aktiva inspelningen. Alternativet Uppmanad uppmanar dig att välja data att återställa.

#### <span id="page-22-0"></span>Visa aktuell aktivitet

Som standard börjar enheten automatiskt spela in din väg som en aktivitet när den är påslagen och har hämtat satellitsignaler. Du kan pausa och starta inspelning manuellt.

- **1** Välj **Registreringskontroller**.
- **2** Välj och  $\triangleright$  för att visa ett alternativ:
	- $\cdot$  Om du vill styra den aktuella aktivitetsinspelningen väljer du
	- Om du vill visa datafält för aktiviteten väljer du  $\bigoplus$
	- Om du vill visa aktuell aktivitet på kartan väljer du  $\mathbf{Z}$ .
	- Om du vill visa höjdprofilen för den aktuella aktiviteten väljer du  $\mathbf{A}$ .

#### Navigera med TracBack®

Under inspelningen kan du navigera tillbaka till början av din aktivitet. Det är praktiskt när du behöver ta dig tillbaka till lägret eller huvudleden.

- **1** Välj **Registreringskontroller**.
- 2 Välj för att växla till kartfliken.
- **3** Välj **TracBack**.

Kartan visar rutten med en röd linje, startpunkt och slutpunkt.

**4** Navigera med hjälp av kartan eller kompassen.

#### Stoppa aktuell aktivitet

- **1** Från huvudsidorna väljer du **ENTER** > **Stoppa**.
- **2** Välj ett alternativ:
	- Om du vill återuppta inspelningen väljer du **Fortsätt**.
	- Om du vill spara aktiviteten väljer du  $\equiv$ . **TIPS:** Du kan se den sparade aktiviteten genom att välja **Reg. aktiviteter**.
	- Om du vill ta bort aktiviteten och nollställa färddatorn väljer du  $\vec{X}$ .

#### Navigera i en sparad aktivitet

- **1** Välj **FIND** > **Reg. aktiviteter**.
- **2** Välj en aktivitet.
- **3** Välj **Kör**.

#### Ta bort en sparad aktivitet

- **1** Välj **Reg. aktiviteter**.
- **2** Välj en aktivitet.
- **3** Välj **MENU** > **Ta bort**.

#### Byta en aktivitet

Du kan växla start- och slutpunkt på aktiviteten för att navigera efter aktiviteten i omvänd ordning.

- **1** Välj **Reg. aktiviteter**.
- **2** Välj en aktivitet.
- **3** Välj **MENU** > **Kopiera reverserat**.

#### <span id="page-23-0"></span>Skapa ett spår från en sparad aktivitet

Du kan skapa ett spår från en sparad aktivitet. På så sätt kan du dela med dig av dina spår trådlöst med andra kompatibla Garmin enheter.

- Välj **Reg. aktiviteter**.
- Välj en aktivitet.
- Välj **MENU** > **Spara som spår**.

### Banor

En bana kan ha flera destinationer och kan navigeras punkt till punkt eller på ruttdragningsbara vägar. Banor sparas som FIT-filer på enheten.

#### Skapa en bana

- Välj **Banplanerare** > **Skapa bana**.
- Välj en metod för att skapa bana.
- Välj **Välj första position**.
- Välj en kategori.
- Välj den första punkten på banan.
- Välj **Använd**.
- Välj **Välj nästa punkt** för att lägga till fler punkter i banan.
- Välj **Klar**.

#### Skapa en bana med hjälp av kartan

- Välj **Banplanerare** > **Skapa bana**.
- Välj en metod för att skapa en bana:
	- Om du vill skapa en bana utan några kartjusteringar eller omberäkningar väljer du **Direkt väg**.
	- Om du vill skapa en bana ändras för att följa kartdata och räkna om vid behov väljer du **Landsvägar & Leder**.

#### Välj **Välj första position** > **Använd karta**.

- Välj en punkt på kartan.
- Välj **Använd**.
- Flytta kartan och välj ytterligare punkter på kartan som ska läggas till i banan.
- Välj **Klar**.

#### Navigera längs en sparad bana

- Välj **FIND** > **Banor**.
- Välj en bana.
- Välj **Kör**.

Rutten visas som standard som en rak färgad linje på kartan.

#### <span id="page-24-0"></span>Redigera en bana

- **1** Välj **Banplanerare**.
- **2** Välj en bana.
- **3** Välj **MENU** > **Redigera bana**.
- **4** Välj en punkt.
- **5** Välj ett alternativ:
	- Visa punkten på kartan med **Granska**.
	- Om du vill ändra punktens namn väljer du **Ändra namn**.
	- Om du vill redigera symbolen som representerar punkten väljer du **Ändra ikon**.
	- Om du vill ändra ordning på punkterna längs banan väljer du **Flytta uppåt** eller **Flytta nedåt**.
	- Om du vill infoga ytterligare en punkt på banan väljer du **Sätt in framför**. Den nya punkten infogas före den punkt du ändrar.
	- Om du vill få en varning när du kommer fram till punkten väljer du **Varna vid ankomst**. Punkter med varningar är vanligtvis destinationer på banan. Punkter utan varningar används som ruttpunkter på banan men är inte destinationer.
	- Ta bort punkter från banan med **Ta bort**.
- **6** Välj **QUIT** för att spara banan.

#### Redigera namnet på en bana

Du kan anpassa namnet på en bana för att göra det unikt.

- **1** Välj **Banplanerare**.
- **2** Välj en bana.
- **3** Välj **MENU** > **Ändra namn**.
- **4** Ange det nya namnet.

#### Visa en sparad bana på kartan

- **1** Välj **Banplanerare**.
- **2** Välj en bana.
- **3** Välj kartfliken.

#### Visa höjdprofil för en bana

Höjdprofilen visar höjden för en bana baserat på ruttinställningarna. Om enheten är konfigurerad för direkt ruttdragning visar höjdprofilen rak höjddata mellan banpunkter. Om enheten är konfigurerad för rutter längs vägar visar höjdprofilen höjden längs vägarna som ingår i banan.

#### **1** Välj **Banplanerare**.

- **2** Välj en bana.
- **3** Välj höjdprofilsfliken.

#### Vända en bana

Du kan växla start- och slutpunkt på banan för att navigera längs banan i omvänd ordning.

- **1** Välj **Banplanerare**.
- **2** Välj en bana.
- **3** Välj **MENU** > **Byt banriktning**.

#### <span id="page-25-0"></span>Skapa ett spår eller en rutt från en sparad bana

Du kan skapa ett spår eller en rutt från en sparad bana. Du kan navigera längs spåren eller rutterna med Garmin enheter som inte stöder ruttnavigering.

- **1** Välj **Banplanerare**.
- **2** Välj en bana.
- **3** Välj **MENU**.
- **4** Välj **Spara som spår** eller **Spara som rutt**.

#### Ta bort en bana

- **1** Välj **Banplanerare**.
- **2** Välj en bana.
- **3** Välj **MENU** > **Ta bort**.

## Kartor som tillval

Du kan använda ytterligare kartor med enheten, t.ex. BirdsEye satellitbilder, BlueChart® g2 och City Navigator® detaljerade kartor. Detaljerade kartor kan innehålla fler intressanta platser, t.ex. restauranger eller marina tjänster. Mer information finns på <http://buy.garmin.com> och hos din Garmin återförsäljare.

#### Köpa fler kartor

- **1** Gå till produktsidan för enheten på [www.garmin.com](http://www.garmin.com).
- **2** Klicka på fliken **Kartor**.
- **3** Följ instruktionerna på skärmen.

#### Söka efter en adress

Du kan använda City Navigator kartor (tillval) för att söka efter adresser.

- **1** Välj **FIND** > **Adresser**.
- **2** Välj **Sökområde** och ange land, region eller ort.
- **3** Välj **Nummer** och ange husnumret.
- **4** Välj **Gatunamn** och ange gatan.

## Anslutna funktioner

<span id="page-26-0"></span>Anslutningsfunktioner är tillgängliga för GPSMAP 66-serien enheten när du ansluter enheten till ett trådlöst nätverk eller till en kompatibel smartphone med trådlös Bluetooth teknologi. För vissa funktioner kan du behöva installera appen Garmin Connect eller Garmin Explore™ på din smartphone. Gå till [garmin.com/apps](http://garmin.com/apps) om du vill veta mer.

- **Bluetooth sensorer**: Gör att du kan ansluta sensorer som är kompatibla med Bluetooth, till exempel en pulsmätare med Garmin Connect appen.
- **Connect IQ™** : Gör att du kan utöka dina enhetsfunktioner med widgets, datafält och appar med Garmin Connect appen.
- **EPO-hämtningar**: Här kan du hämta en utökad förutsägelsefil för att snabbt hitta GPS-satelliter och minska tiden det tar att få en initial GPS-positionsbestämmelse med Garmin Connect appen eller när du är ansluten till ett Wi‑Fi® nätverk.
- **BirdsEye bilder**: Hämta BirdsEye Satellite Imagery bilder direkt till enheten när du är ansluten till ett Wi‑Fi nätverk.
- **Garmin Explore**: Appen Garmin Explore synkroniserar och delar waypoints, spår och rutter med din enhet. Du kan också hämta kartor till din smartphone för offline-åtkomst.
- **Geocachedata live**: Tillhandahåller betalda eller abonnemangsfria tjänster för att visa geocachedata live från [www.geocaching.com](http://www.geocaching.com/) med Garmin Connect appen eller när du är ansluten till ett Wi‑Fi nätverk.
- **LiveTrack**: Gör det möjligt för vänner och familj att följa dina aktiviteter i realtid. Du kan bjuda in följare via e-post eller sociala medier så att de kan se dina realtidsdata på en Garmin Connect spårningssida.
- **Telefonaviseringar**: Visar telefonaviseringar och meddelanden på GPSMAP 66-serien med Garmin Connect appen.
- **Uppgraderingar**: Ta emot uppdateringar för enhetens programvara med Garmin Connect appen eller när du är ansluten till ett Wi‑Fi nätverk.
- **Active Weather**: Visa aktuella väderförhållanden och väderprognoser med Garmin Connect appen eller när du är ansluten till ett Wi‑Fi nätverk.

## Krav för anslutna funktioner

För vissa funktioner krävs en telefon eller en särskild app på din smartphone.

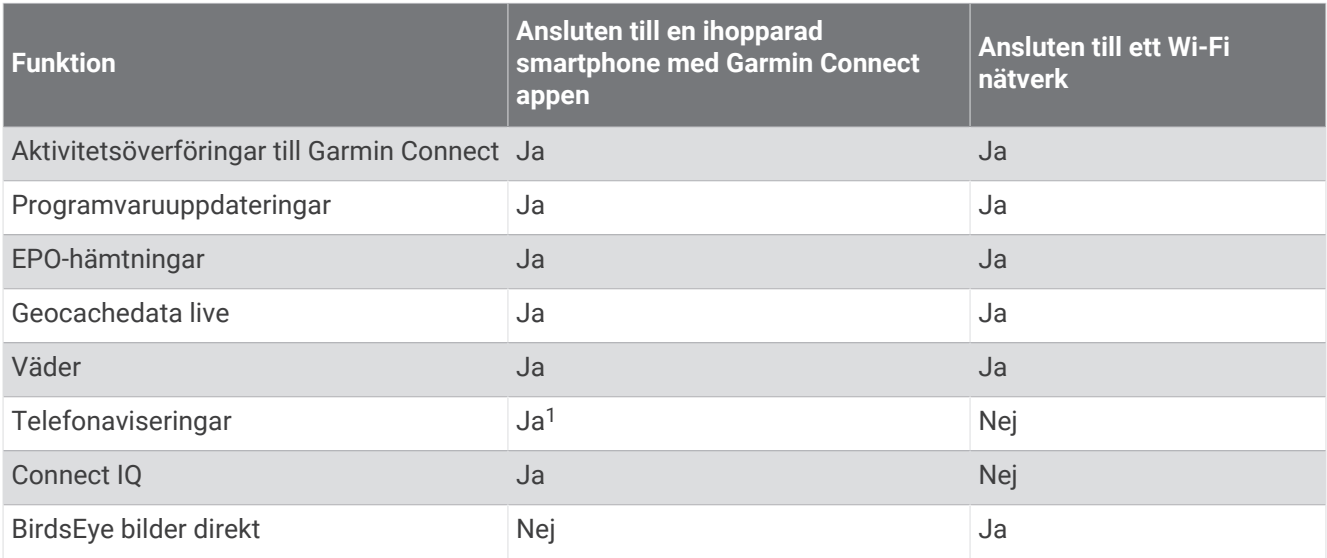

<sup>&</sup>lt;sup>1</sup> Enheten tar emot telefonaviseringar från en ihopparad iOS® telefon direkt och via Garmin Connect appen på en Android™ telefon.

## <span id="page-27-0"></span>Para ihop en smartphone med enheten

- **1** Placera din kompatibla smartphone inom 10 m (33 fot) från enheten.
- **2** På enhetens huvudmeny väljer du **Inställningar** > **Bluetooth**.
- **3** På din kompatibla smartphone aktiverar du Bluetooth teknologi och öppnar Garmin Connect eller Garmin Explore appen.
- **4** I appen väljer du alternativet enheter och följer instruktionerna på skärmen för att para ihop enheten.

## **Telefonaviseringar**

För telefonaviseringar krävs att en kompatibel smartphone paras ihop med GPSMAP 66 enheten. När telefonen tar emot meddelanden skickar den aviseringar till din enhet.

#### Visa telefonaviseringar

Innan du kan visa aviseringar måste du para ihop din enhet med en kompatibel smartphone.

- **1** Välj > **Aviseringar**.
- **2** Välj en avisering.

#### Dölja aviseringar

Som standard visas aviseringar på enhetens skärm när de tas emot. Du kan dölja aviseringar så att de inte visas.

Välj **Inställningar** > **Bluetooth** > **Aviseringar** > **Dölj**.

#### Hantera aviseringar

Du kan använda din kompatibla smartphone för att hantera aviseringar som visas på din GPSMAP 66 enhet.

Välj ett alternativ:

- Om du använder en iPhone® enhet går du till iOS aviseringsinställningarna för att välja de objekt du vill visa på enheten.
- Om du använder en Android smartphone väljer du **Inställningar** > **Smartaviseringar** från Garmin Connect appen.

## Ansluta till ett trådlöst nätverk

- **1** Välj **Inställningar** > **Wi-Fi**.
- **2** Välj omkopplaren för att aktivera Wi‑Fi teknik, om det behövs.
- **3** Välj **Lägg till nätverk**.
- **4** Markera ett trådlöst nätverk i listan och ange lösenordet om det behövs.

Enheten lagrar nätverksinformationen och ansluter automatiskt när du kommer tillbaka till den här platsen.

## Connect IQ funktioner

Du kan lägga till Connect IQ funktioner till enheten från Garmin och andra leverantörer med hjälp av Connect IQ Mobile appen. Du kan anpassa enheten med datafält, widgetar och appar.

**Datafält**: Gör att du kan hämta nya datafält som presenterar sensor-, aktivitets- och historikdata på nya sätt. Du kan lägga till Connect IQ datafält i inbyggda funktioner och sidor.

**Widgets**: Ger snabb information, bland annat sensordata och aviseringar.

**Appar**: Lägger till interaktiva funktioner i enheter, till exempel nya utomhus- och träningsaktivitetstyper.

#### <span id="page-28-0"></span>Hämta Connect IQ funktioner

Innan du kan hämta funktioner från Connect IQ appen måste du para ihop GPSMAP 66 enheten med din smartphone. (*[Para ihop en smartphone med enheten](#page-27-0)*, sidan 22).

- **1** I app store i din smartphone installerar och öppnar du Connect IQ appen.
- **2** Om det behövs väljer du din enhet.
- **3** Välj en Connect IQ funktion.
- **4** Följ instruktionerna på skärmen.

#### Hämta Connect IQ funktioner med hjälp av datorn

- **1** Anslut enheten till datorn med en USB-kabel.
- **2** Gå till [apps.garmin.com](http://apps.garmin.com) och logga in.
- **3** Välj en Connect IQ funktion och hämta den.
- **4** Följ instruktionerna på skärmen.

#### Visa Connect IQ widgets

- **1** Välj $(\cdot)$ .
- 2 Välj eller för att bläddra bland widgets.

#### Garmin Explore

På Garmin Explore webbplatsen och i mobilappen kan du planera resor och använda molnlagring för waypoints, rutter och spår. De ger dig avancerad planering, både online och offline, så att du kan dela och synkronisera data med din kompatibla Garmin enhet. Du kan använda mobilappen för att hämta kartor för åtkomst offline, och sedan navigera vart du vill utan att använda ditt mobilabonnemang.

Du kan hämta Garmin Explore appen från appbutiken på din smartphone, eller så kan du gå till [explore.garmin](http://explore.garmin.com) [.com](http://explore.garmin.com).

## Verktyg på huvudmenyn

#### <span id="page-29-0"></span>Välj **MENU** två gånger.

**Registreringskontroller**: Visa detaljer om aktuell aktivitet och styr den aktuella aktivitetsinspelningen (*[Visa](#page-22-0) [aktuell aktivitet](#page-22-0)*, sidan 17).

**Aviseringar**: Meddelar om inkommande samtal, sms, uppdateringar i sociala medier med mera, baserat på aviseringsinställningarna på din smartphone (*[Telefonaviseringar](#page-27-0)*, sidan 22).

**Väder**: Visar aktuell temperatur, temperaturprognos, väderprognos, väderradar, molntäcke och vindförhållanden.

**Waypointhanterare**: Visar alla waypoints som finns sparade på enheten (*[Waypoints](#page-18-0)*, sidan 13).

**Connect IQ**: Visar en lista med installerade Connect IQ appar (*[Connect IQ funktioner](#page-27-0)*, sidan 22).

**BirdsEye direkt**: Hämta BirdsEye Satellite Imagery till enheten (*BirdsEye bilder*, sidan 24).

**Geocaching**: Visar en lista med hämtade geocacher (*[Geocacher](#page-30-0)*, sidan 25).

**Reg. aktiviteter**: Visar din aktuella aktivitet och en lista med inspelade aktiviteter (*[Inspelningar](#page-21-0)*, sidan 16).

**Aktiv rutt**: Visar den aktiva rutten och kommande waypoints (*Rutter*[, sidan 15\)](#page-20-0).

**Ruttplanerare**: Visar en lista med sparade rutter och gör att du kan skapa nya rutter (*[Skapa en rutt](#page-20-0)*, sidan 15). **Sparade spår**: Visar en lista med sparade spår (*[Skapa ett spår från en sparad aktivitet](#page-23-0)*, sidan 18).

**Kurs mot mål**: Gör att du kan peka enheten mot ett objekt långt bort och navigera med objektet som referenspunkt (*[Navigera med Kurs mot mål](#page-15-0)*, sidan 10).

**Områdeslarm**: Ställ in aviseringslarm inom ett avstånd från vissa platser (*[Ställa in positionslarm](#page-33-0)*, sidan 28).

**Dela trådlöst**: Överför filer trådlöst till en annan kompatibel enhet (*[Sända och ta emot data trådlöst](#page-34-0)*, sidan 29).

**Profiländring**: Ändra enhetsprofilen för att anpassa dina inställningar och datafält för en viss aktivitet eller resa (*[Välja en profil](#page-34-0)*, sidan 29).

**Areaberäkning**: Beräkna storleken på ett område (*[Beräkna ett områdes storlek](#page-34-0)*, sidan 29).

**Kalender**: Visar en kalender.

**Jakt och fiske**: Visar de bästa datumen och tiderna för jakt och fiske på din aktuella plats.

**Sol och måne**: Visar tider för soluppgång och solnedgång samt månens faser, baserat på din GPS-position. **Fotovisare**: Visar sparade bilder.

**Noggrannare Waypoint**: Förfina en waypointplats för större noggrannhet (*[Waypoint Averaging](#page-18-0)*, sidan 13). **Miniräknare**: Visar en miniräknare.

- **Alarm**: Ställer in ett ljudlarm. Om du inte använder enheten för tillfället kan du ställa in den så att den slås på vid en viss tidpunkt.
- VIRB-fjärr: Visar kamerakontroller när du har en VIRB® enhet ihopparad med din enhet i GPSMAP 66-serien (*[Använda VIRB fjärrkontrollen](#page-34-0)*, sidan 29).

**Stoppur**: Använd en timer, markera ett varv och ta tid på varv.

**Ficklampa**: Slår på ficklampan (*[Använda ficklampan](#page-34-0)*, sidan 29).

**XERO-positioner**: Visar laserplatsinformation när du har ett Xero® bågsikte ihopparat med din enhet i GPSMAP 66-serien.

**inReach, distans**: Skicka meddelanden med din ihopparade inReach® enhet (*[Använda inReach fjärrkontrollen](#page-35-0)*, [sidan 30\)](#page-35-0).

**Satellit**: Visar aktuell GPS-satellitinformation (*[Satellitsida](#page-35-0)*, sidan 30).

**Samlingshant**: Visar samlingar som synkroniserats från ditt Garmin Explore konto.

**Banplanerare**: Visar en lista med sparade banor och gör att du kan skapa nya banor (*Banor*[, sidan 18](#page-23-0)).

## BirdsEye bilder

BirdsEye bilder innehåller hämtningsbara, högupplösta kartbilder, bland annat detaljerade satellitbilder och rutnätsbaserade topografiska kartor. Du kan hämta BirdsEye Satellite Imagery direkt till enheten när den är ansluten till ett Wi‑Fi nätverk.

#### <span id="page-30-0"></span>Hämta BirdsEye bilder

Innan du kan hämta BirdsEye bilder direkt till din enhet måste du ansluta till ett trådlöst nätverk (*[Ansluta till ett](#page-27-0)  [trådlöst nätverk](#page-27-0)*, sidan 22).

- **1** Välj **BirdsEye direkt** > **Hämta bilder**.
- **2** Välj ett alternativ:
	- Om du vill hämta BirdsEye bildfiler för en viss plats eller område väljer du **Plats** och väljer en kategori. **Obs!** Standardinställningen för platsen är din aktuella plats.
	- Om du vill redigera namn på hämtade bildfiler väljer du **Namn**.
	- Om du vill välja ett bildkvalitetsalternativ väljer du **Detaljer**.
	- Om du vill definiera storleken på området som ska visas i de hämtade bildfilerna väljer du **Radie** och anger ett avstånd från den valda platsen.

En beräknad filstorlek visas för den valda bildkvaliteten och radien. Du bör kontrollera att det finns tillräckligt med lagringsutrymme på enheten för bildfilen.

**3** Välj **Hämta**.

#### Geocacher

Geocaching är en skattjakt där spelarna gömmer eller letar efter dolda cacher med hjälp av ledtrådar och GPS-koordinater.

#### Registrera din enhet på Geocaching.com

Du kan registrera din enhet på [www.geocaching.com](http://www.geocaching.com/) och söka efter en lista över närliggande geocacher eller söka information i realtid om miljontals geocacher.

- **1** Anslut till ett trådlöst nätverk (*[Ansluta till ett trådlöst nätverk](#page-27-0)*, sidan 22) eller till Garmin Connect appen (*[Para](#page-27-0) [ihop en smartphone med enheten](#page-27-0)*, sidan 22).
- **2** Välj **Inställningar** > **Geocaching** > **Registrera enheten**.

En aktiveringskod visas.

- **3** Följ instruktionerna på skärmen.
- **4** Välj **Bekräfta registrering**.

#### Ansluta till Geocaching.com

När du har registrerat dig kan du visa geocacher från [www.geocaching.com](http://www.geocaching.com/) på enheten när den är ansluten trådlöst.

- Anslut till appen Garmin Connect.
- Anslut till ett Wi‑Fi nätverk.

#### Hämta geocacher med en dator

Du kan läsa in geocacher manuellt på enheten via en dator (*[Överföra filer till enheten](#page-46-0)*, sidan 41). Du kan placera geocachefilerna i en GPX-fil och importera dem till GPX-mappen på enheten. Med ett Premium-medlemskap på geocaching.com kan du använda funktionen "pocket query" för att läsa in många geocacher på din enhet som en enda GPX-fil.

- **1** Anslut enheten till datorn med en USB-kabel.
- **2** Gå till [www.geocaching.com.](http://www.geocaching.com/)
- **3** Skapa ett konto om du ännu inte har ett.
- **4** Logga in.
- **5** Följ instruktionerna på geocaching.com för att hitta och hämta geocacher till enheten.

#### <span id="page-31-0"></span>Geocachesökningar

Du kan söka efter de geocacher som har lästs in på enheten. Om du är ansluten till [www.geocaching.com](http://www.geocaching.com/) kan du söka efter livegeocachedata och hämta geocacher.

**Obs!** Du kan hämta detaljerad information om mer än tre geocacher per dag med ett premium-medlemskap. Gå till [www.geocaching.com](http://www.geocaching.com/) om du vill ha mer information.

#### Söka efter en geocache

Du kan söka efter de geocacher som har lästs in på enheten. Om du är ansluten till geocaching.com kan du söka efter live geocachedata och hämta geocacher.

**Obs!** Du kan hämta detaljerad information för ett begränsat antal geocacher per dag. Du kan köpa ett premiumabonnemang för att hämta fler. Gå till [www.geocaching.com](http://www.geocaching.com/) om du vill ha mer information.

- **1** Välj **Geocaching**.
- $2 \text{ Väli}$ <sup> $\bullet$ </sup> $>$  **MENU**.
- **3** Välj ett alternativ:
	- Om du vill söka efter geocacher på enheten efter namn väljer du **Sök stavning** och anger en sökterm.
	- Om du vill söka efter geocacher nära dig eller nära en annan plats väljer du **Sök nära** och väljer en plats. Om du är ansluten till [www.geocaching.com](http://www.geocaching.com/) innehåller sökresultatet livegeocachedata som har hämtats med hjälp av **Hämta GC Live**.
	- Om du vill söka efter livegeocacher med hjälp av koder väljer du **Hämta GC Live** > **GC-kod** och anger geocachekoden.

Du kan använda den här funktionen till att hämta geocacher som du känner till geocachekoden för från [www.geocaching.com](http://www.geocaching.com/).

- **4** Välj **MENU** > **Filtrera** för att filtrera sökresultatet (valfritt).
- **5** Välj en geocache.

Geocachedetaljer visas. Om du valde en live geocache och du är ansluten hämtar enheten alla geocachedetaljer till det interna minnet, om det behövs.

#### Söka efter geocacher på kartan

- **1** Välj **Geocaching**.
- $2$  Välj  $2$
- **3** Välj **MENU** > **Hämta geocacher** för att söka efter och hämta närliggande geocacher på kartan.
- **4** Välj **MENU** > **Filtrera** för att filtrera sökresultatet (valfritt).
- **5** Välj en geocache.

Geocachedetaljer visas. Om du valde en livegeocache och är ansluten till [www.geocaching.com](http://www.geocaching.com/) hämtas alla geocachedetaljer till det interna minnet.

#### Filtrera geocachelistan

Du kan filtrera din geocachelista utifrån olika parametrar, till exempel svårighetsgrad.

- **1** Välj **Geocaching** > **MENU** > **Filtrera**.
- **2** Välj ett eller flera alternativ att filtrera:
	- Om du vill filtrera efter en geocachekategori, t.ex. pussel eller händelse, väljer du **Typ**.
	- Om du vill filtrera efter den fysiska storleken på geocachebehållaren väljer du **Cachestorlek**.
	- Om du vill filtrera efter geocacher med statusen **Ej prövad**, **Hittade ej** eller **Hittad** väljer du **Status**.
	- Om du vill filtrera efter svårighetsgraden för att hitta geocachen, eller svårigheter i terrängen, väljer du en nivå från 1 till 5.
- **3** Välj **QUIT** för att visa den filtrerade geocachelistan.

#### <span id="page-32-0"></span>Spara ett skräddarsytt geocachefilter

Du kan skapa och spara anpassade filter för geocacher utifrån specifika faktorer.

- **1** Välj **Inställningar** > **Geocaching** > **Filter-inställningar** > **Skapa filter**.
- **2** Välj objekt att filtrera.
- **3** Välj **QUIT**.

Som standard sparas det nya filtret automatiskt som Filtrera följt av ett nummer. Exempelvis Filtrera 2. Du kan redigera geocachefilter för att ändra namnet (*Redigera ett skräddarsytt geocachefilter*, sidan 27).

#### Redigera ett skräddarsytt geocachefilter

- **1** Välj **Inställningar** > **Geocaching** > **Filter-inställningar**.
- **2** Välj ett filter.
- **3** Välj ett alternativ som du vill redigera.

#### Visa information om geocache

- **1** Välj **Geocaching**.
- **2** Välj en geocache.
- **3** Välj **MENU** > **Granska punkt**. En beskrivning av geocachen och loggar visas.

#### Navigera till en geocache

- **1** Välj **Geocaching**.
- **2** Välj en geocache.
- **3** Välj **Kör**.

#### Använda Tips och ledtrådar för att hitta en geocache

Du kan använda tips eller ledtrådar, t.ex. en beskrivning eller koordinater, för att få hjälp att hitta en geocache.

- **1** Medan du navigerar till en geocache väljer du **MENU** > **Geocache**.
- **2** Välj ett alternativ:
	- Om du vill visa detaljer om geocachen väljer du **Beskrivning**.
	- Om du vill visa en ledtråd om en geocacheplats väljer du **Ledtråd**.
	- Om du vill visa koordinaterna för latitud och longitud för en geocache väljer du **Koordinater**.
	- Om du vill visa feedback om aktuell geocache från föregående sökare väljer du **Loggar**.
	- Om du vill aktivera chirp™ sökning väljer du **chirp™**.

#### Logga ett försök

När du har försökt att hitta en geocache kan du logga dina resultat. Du kan kontrollera vissa geocacher på [www](http://www.geocaching.com/) [.geocaching.com.](http://www.geocaching.com/)

- **1** Välj **Geocaching** > **Logg**.
- **2** Välj **Hittad**, **Hittade ej**, **Reparation krävs** eller **Ej prövad**.
- **3** Välj ett alternativ:
	- Om du vill avsluta loggningen väljer du **Klar**.
	- Börja navigera till den geocache som finns närmast genom att välja **Sök nästa närmaste**.
	- Mata in en kommentar om hur man letar efter cachen eller om själva cachen genom att välja **Redigera kommentar**. Ange en kommentar och välj **Klar**.

Om du är ansluten till [www.geocaching.com](http://www.geocaching.com/) överförs loggen automatiskt till ditt konto på [www.geocaching](http://www.geocaching.com/) [.com](http://www.geocaching.com/).

#### <span id="page-33-0"></span>chirp

En chirp är ett litet tillbehör som programmeras och lämnas i en geocache.Garmin Du kan använda enheten till att hitta en chirp i en geocache.

#### Aktivera chirp sökning

- **1** Välj **Inställningar** > **Geocaching**.
- **2** Välj **chirp™-sökning** > **På**.

#### Hitta en geocache med en chirp

**1** Med chirp sökning aktiverad navigerar du till en geocache.

När du är mindre än ca 10 m (33 fot) från geocachen som innehåller en chirp visas detaljer om chirp.

- **2** Välj **Visa detaljer**.
- **3** Om det behövs väljer du **Kör** för att navigera till nästa steg i geocachen.

#### Ta bort live geocachedata från enheten

Du kan ta bort live geocachedata för att endast visa geocacher laddas manuellt på enheten med hjälp av en dator.

Välj **Inställningar** > **Geocaching** > **Geocaching Live** > **Ta bort realtidsdata**.

Live geocachingdata tas bort från enheten och visas inte längre i geocachelistan.

#### Ta bort enhetsregistreringen från Geocaching.com

Om du ändrar ägare till din enhet kan du ta bort enhetsregistreringen från geocaching.com.

Välj **Inställningar** > **Geocaching** > **Geocaching Live** > **Avregistrera enheten**.

## Ställa in positionslarm

Positionslarmen signalerar att du befinner dig inom ett definierat avstånd från en viss plats.

- **1** Välj **Områdeslarm** > **Skapa larm**.
- **2** Välj en kategori.
- **3** Välj en plats.
- **4** Välj **Använd**.
- **5** Ange en radie.

När du anger ett område med ett positionslarm ger enheten ifrån sig en ton.

#### Redigera eller ta bort ett områdelarm

- **1** Välj **Områdeslarm**.
- **2** Välj ett larm.
- **3** Välj ett alternativ:
	- Om du vill redigera radien väljer du **Ändra radie**.
	- Om du vill visa larmet på en karta väljer du **Visa kartan**.
	- Om du vill ta bort larmet väljer du **Ta bort**.

## <span id="page-34-0"></span>Sända och ta emot data trådlöst

För att kunna dela data trådlöst måste du befinna dig högst 3 m (10 fot) från en kompatibel Garmin enhet. Din enhet kan skicka och ta emot data trådlöst när den är ansluten till en kompatibel Garmin enhet med hjälp av ANT+® teknologi. Du kan dela waypoints, geocacher, rutter, spår och mycket mer.

- **1** Välj **Dela trådlöst**.
- **2** Välj ett alternativ:
	- Välj **Sänd** och välj datatyp.
	- Välj **Ta emot** för att ta emot data från en annan enhet. Den andra kompatibla enheten måste försöka skicka data.
- **3** Följ instruktionerna på skärmen.

## Välja en profil

När du byter aktiviteter kan du ändra inställningen för enheten genom att ändra profilen.

- **1** Välj **Profiländring**.
- **2** Välj en profil.

## Beräkna ett områdes storlek

- **1** Välj **Areaberäkning** > **Start**.
- **2** Gå runt utkanten av det område som du vill beräkna.
- **3** Välj **Beräknar** när du är klar.

## Använda VIRB fjärrkontrollen

Innan du kan använda VIRB fjärrfunktionen måste du aktivera fjärrinställningarna på VIRB kameran. Mer information finns i *användarhandboken till VIRB serien*.

Med VIRB fjärrfunktionen kan du styra din VIRB actionkamera med hjälp av enheten.

- **1** Slå på VIRB kameran.
- **2** På din enhet i GPSMAP 66-serien väljer du **VIRB-fjärr**.
- **3** Vänta medan enheten ansluter till din VIRB kamera.
- **4** Välj ett alternativ:
	- Välj <sup>1</sup> för att spela in video.
	- Om du vill ta en bild väljer du

## Använda ficklampan

**Obs!** Om du använder ficklampan kan du förkorta batteriernas livslängd. Du kan öka batteriernas livslängd genom att minska ljusstyrkan eller användningen av ficklampan.

- **1** Välj **Ficklampa** > **ENTER**.
- **2** Om det behövs kan du justera ljusstyrkan med hjälp av skjutreglaget.
- **3** Om det behövs kan du välja du en annan typ av lampa.

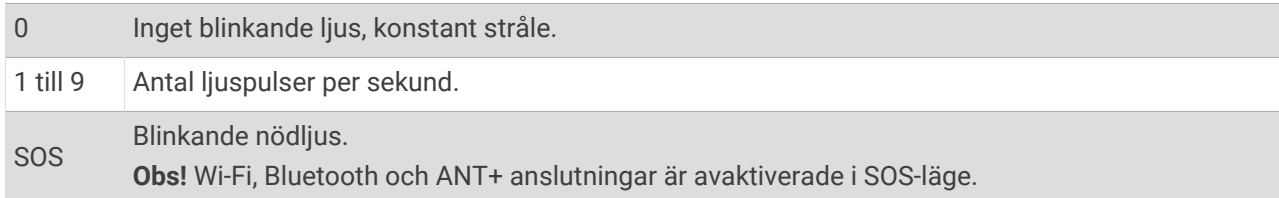

## <span id="page-35-0"></span>Använda inReach fjärrkontrollen

Med inReach fjärrstyrningsfunktionen kan du styra en kompatibel inReach satellitkommunikationsenhet med hjälp av din enhet i GPSMAP 66-serien.

- **1** Slå på inReach satellitkommunikationsenheten.
- **2** På din enhet i GPSMAP 66-serien väljer du **inReach, distans**.
- **3** Om det behövs väljer du **Parkoppla ny inReach**.
- **4** Vänta medan enheten i GPSMAP 66-serien ansluter till inReach satellitkommunikationsenheten.
- **5** Välj ett alternativ:
	- Om du vill skicka ett förinställt meddelande väljer du **Skicka förinställt** och väljer ett meddelande i listan.
	- Om du vill skicka ett sms väljer du **Nytt meddelande**, väljer kontakter för meddelandet och skriver meddelandetexten eller väljer ett snabbtextalternativ.
	- Om du vill skicka ett SOS-meddelande använder du pilknapparna för att bläddra igenom flikarna och väljer **SOS** > **Ja**.

**Obs!** Du bör bara använda SOS-funktionen i en verklig nödsituation.

• Om du vill visa timern och tillryggalagd sträcka använder du pilknapparna för att bläddra igenom flikarna och väljer  $\mathbb{O}$ .

## **Satellitsida**

På satellitsidan visas din aktuella position, GPS-noggrannhet, satellitpositioner och signalstyrka.

Du kan välja  $\blacktriangleleft$  eller  $\blacktriangleright$  för att visa ytterligare satellitkonstellationer när de är aktiverade.

#### GPS-satellitinställningar

Välj **Satellit** > **MENU**.

**Använd med GPS på**: Gör att du kan sätta på GPS:en.

**Spår uppåt**: Anger om satelliter ska visas med ringarna orienterade så att norr är riktat uppåt på skärmen eller orienterade så att aktuellt spår är riktat uppåt på skärmen.

**En färg**: Välj om satellitsidan ska visas med en eller flera färger.

**Ställ in pos. på karta**: Gör att du kan markera din aktuella position på kartan. Du kan använda positionen till att skapa rutter eller söka efter sparade platser.

**AutoLocate-position**: Beräknar din GPS-position med hjälp av funktionen Garmin AutoLocate®.

**Satellitinställningar**: Ställer in alternativ för satellitsystemet (*[Satellitinställningar](#page-37-0)*, sidan 32).

## Anpassa enheten

#### Anpassa datafälten

Du kan anpassa datafälten som visas på huvudsidan.

- **1** Öppna sidan där du vill ändra datafälten.
- **2** Välj **MENU**.
- **3** Välj **Byt datafält**.
- **4** Välj det nya datafältet.
- **5** Följ instruktionerna på skärmen.

## <span id="page-36-0"></span>Inställningsmeny

Välj **MENU** två gånger och välj **Inställningar**.

**System**: Anpassa systeminställningar (*Systeminställningar*, sidan 31).

**Skärm**: Justerar inställningar för bakgrundsbelysning och skärm (*[Skärminställningar](#page-37-0)*, sidan 32).

**Bluetooth**: Parar ihop enheten med en smartphone och gör att du kan anpassa Bluetooth inställningarna (*[Bluetooth inställningar](#page-38-0)*, sidan 33).

**Wi-Fi**: Anslut till trådlösa nätverk (*[Wi‑Fi inställningar](#page-38-0)*, sidan 33).

**Karta**: Ställer in kartans utseende (*[Kartinställningar](#page-13-0)*, sidan 8).

**Spela in**: Anpassa inställningar för aktivitetsinspelning (*[Inspelningsinställningar](#page-21-0)*, sidan 16).

**Rutt**: Anpassa hur enheten beräknar rutter för varje aktivitet (*[Ruttinställningar](#page-38-0)*, sidan 33).

**Lågenergiläge**: Anpassa inställningar för att aktivera expeditionsläget (*[Starta expeditionsläget](#page-8-0)*, sidan 3).

**Ljud**: Ställer in enhetens ljud, t.ex. knappljud och aviseringar (*[Ställa in enhetssignaler](#page-38-0)*, sidan 33).

**Kurs**: Gör att du kan anpassa kompassens riktningsinställningar (*[Riktningsinställningar](#page-15-0)*, sidan 10).

**Höjdmätare**: Anpassa inställningar för höjdmätaren (*[Höjdmätarinställningar](#page-16-0)*, sidan 11).

**Geocaching**: Anpassa geocacheinställningar (*[Geocacheinställningar](#page-39-0)*, sidan 34).

**Sensorer**: Parar ihop trådlösa sensorer med din enhet (*[Trådlösa sensorer](#page-39-0)*, sidan 34).

**Fitness**: Anpassa inställningar för inspelning av konditionsträning (*[Träningsinställningar](#page-39-0)*, sidan 34).

**Marint**: Ställer in utseendet på marina data på kartan (*[Marina inställningar](#page-40-0)*, sidan 35).

**Menyer**: Anpassa sidsekvensen och huvudmenyn (*[Menyinställningar](#page-40-0)*, sidan 35).

**Positionsformat**: Ställer in det geografiska positionsformatet och referensalternativ (*[Inställningar för](#page-41-0)  [positionsformat](#page-41-0)*, sidan 36).

**Enheter**: Ställer in måttenheterna som används på enheten (*[Ändra måttenheterna](#page-41-0)*, sidan 36).

**Tid**: Justerar tidsinställningarna (*[Tidsinställningar](#page-41-0)*, sidan 36).

**Profiler**: Anpassa och skapa nya aktivitetsprofiler (*Profiler*[, sidan 37](#page-42-0)).

**Nollställ**: Återställ användardata och inställningar (*[Återställa data och inställningar](#page-42-0)*, sidan 37).

**Om**: Visar information om enheten, till exempel enhets-ID, programversion, information om regler och licensavtal (*[Se information om regler och efterlevnad för E-label](#page-47-0)*, sidan 42).

**Waypoints**: Ange ett eget prefix för automatiskt namngivna waypoints.

#### Systeminställningar

Välj **Inställningar** > **System**.

**Satellit**: Ställer in alternativ för satellitsystemet (*[Satellitinställningar](#page-37-0)*, sidan 32).

**Textspråk**: Ställer in textspråket på enheten.

**Obs!** Att textspråket ändras innebär inte att språket i data som användaren lagt in ändras.

**Gränssnitt**: Ställer in formatet för det seriella gränssnittet (*[Inställningar för seriegränssnitt](#page-37-0)*, sidan 32).

**RINEX-loggning**: Gör att enheten kan skriva RINEX-data (Receiver Independent Exchange Format) till en systemfil. RINEX är ett format för datautbyte för obehandlade data från satellitnavigeringssystem.

**AA-batterityp**: Här anger du vilken typ av AA-batterier du använder.

**Obs!** Den här inställningen avaktiveras om NiMH-batteriet installeras.

#### <span id="page-37-0"></span>Satellitinställningar

#### Välj **Inställningar** > **System** > **Satellit**.

**Obs!** Vissa inställningar är eventuellt inte tillgängliga på alla enhetsmodeller.

**Satellitsystem**: Ställer in satellitsystemet på endast GPS, flera satellitsystem eller Demoläge (GPS av).

**WAAS/EGNOS**: Gör att systemet kan använda data från WAAS/EGNOS (Wide Area Augmentation System/ European Geostationary Navigation Overlay Service).

**Multi-Band**: Möjliggör användning av system med flera band på GPSMAP 66sr.

**Obs!** System med flera band använder flera frekvensband och möjliggör mer konsekventa spårregister och förbättrad positionering när enheten används i krävande miljöer.

#### GPS och andra satellitsystem

Genom att använda GPS och andra satellitsystem tillsammans får du ökad prestanda i krävande miljöer och snabbare positionsbestämning än när endast GPS används. Dock kan batteritiden minska snabbare om du använder flera system än om du använder enbart GPS.

Enheten kan använda dessa globala satellitnavigeringssystem (GNSS). System med flera band använder flera frekvensband och möjliggör mer konsekventa spårregister, förbättrad positionering, färre flervägsfel och färre atmosfäriska fel när enheten används i krävande miljöer. Vissa satellitsystem kanske inte är tillgängliga för alla enhetsmodeller.

**Obs!** Du kan se satellitpositioner och tillgängliga satellitsystem på satellitsidan (*[Satellitsida](#page-35-0)*, sidan 30).

**GPS**: En satellitkonstellation byggd av USA.

**GPS-multiband**: En satellitkonstellation byggd av USA med den förbättrade L5-signalen.

**GLONASS**: En satellitkonstellation byggd av Ryssland.

**GALILEO**: En satellitkonstellation byggd av Europeiska rymdorganisationen.

**GALILEO-multiband**: En satellitkonstellation byggd av European Space Agency med den förbättrade L5 signalen.

**QZSS-multiband**: En satellitkonstellation byggd av Japan med den förbättrade L5-signalen.

**IRNSS (NavIC)**: En satellitkonstellation byggd av Indien med den förbättrade L5-signalen.

#### Inställningar för seriegränssnitt

#### Välj **Inställningar** > **System** > **Gränssnitt**.

**Garmin Spanner**: Låter dig använda enhetens USB-port med de flesta NMEA 0183-kompatibla kartprogrammen genom att skapa en virtuell serieport.

**Garmin serienummer**: Ställer in enheten på Garmin eget format som används för att utbyta waypoint-, rutt- och spårdata med en dator.

**NMEA In/Ut**: Ställer in enheten på att använda NMEA 0183 standardutgångar och -ingångar.

**Text ut**: Tillhandahåller enkel ASCII-textutdata för positions- och hastighetsinformation.

**MTP**: Anger att enheten ska använda Media Transfer Protocol (MTP) för att få åtkomst till filsystemet på enheten i stället för masslagringsläge.

#### Skärminställningar

Välj **Inställningar** > **Skärm**.

**Belysningstid**: Anpassar tiden innan bakgrundsbelysningen släcks.

**Batterisparläge**: Sparar batterikapacitet och förlänger batteritiden genom att stänga av skärmen när bakgrundsbelysningen släcks.

**Utseende**: Ändrar utseende på skärmens bakgrund och hur val markeras (*[Ändra färgläge](#page-38-0)*, sidan 33).

**Skärmbild**: Spara bilden på enhetens skärm.

**Textstorlek för granskning**: Ändrar storleken på texten på skärmen.

#### <span id="page-38-0"></span>Ändra färgläge

- **1** Välj **Inställningar** > **Skärm** > **Utseende**.
- **2** Välj ett alternativ:
	- Du kan välja alternativet **Läge** > **Automatiskt** om du vill att enheten ställer in dagsljus- och nattljusfärger automatiskt beroende på vad klockan är.
	- Om du vill använda en ljus bakgrund väljer du **Läge** > **Dag**.
	- Om du vill använda en mörk bakgrund väljer du **Läge** > **Natt**.
	- Om du vill anpassa färgpaletten till dagtid väljer du **Dagsljusfärg**.
	- Om du vill anpassa färgpaletten till nattetid väljer du **Nattljusfärg**.

#### Bluetooth inställningar

#### Välj **Inställningar** > **Bluetooth**.

**Status**: Möjliggör trådlös Bluetooth teknik och visar aktuell anslutningsstatus.

**Aviseringar**: Visar eller döljer smartphoneaviseringar.

**Glöm telefon**: Tar bort den anslutna enheten från listan över ihopparade enheter. Alternativet finns endast när en enhet har parats ihop.

#### Wi**‑**Fi inställningar

Välj **Inställningar** > **Wi-Fi**.

**Wi-Fi**: Aktiverar trådlös teknik.

**Lägg till nätverk**: Gör att du kan söka efter och ansluta till ett trådlöst nätverk.

#### Ruttinställningar

Tillgängliga ruttinställningar varierar beroende på om Direkt ruttdragning är aktiverat eller avaktiverat.

Välj **Inställningar** > **Rutt**.

- **Direkt ruttdragning**: Aktiverar eller avaktiverar direkt ruttdragning. Direkt ruttdragning beräknar den mest direkta rutten som är möjlig till destinationen.
- **Aktivitet**: Ställer in en aktivitet under rutt. Enheten beräknar optimerade rutter för den typ av aktivitet du ägnar dig åt.
- **Lås på väg**: Låser den blå ikonen, som indikerar din position på kartan, på närmaste väg. Detta är mest användbart när du kör eller navigerar på vägar.
- **Navigering på bana**: Ställer in den metod som används för att beräkna banor och rutter. Alternativet Direkt väg används för punkt-till-punkt-navigering utan omberäkning. Alternativet Landsvägar & Leder justerar kursen så att den följer kartdata och räknar om vid behov.
- **Ruttövergångar**: Ställer in hur enheten tar sig från en punkt längs rutten till nästa. Den här inställningen är endast tillgänglig för vissa aktiviteter. Alternativet Distans leder dig till nästa punkt på rutten när du befinner dig på ett visst avstånd från den aktuella punkten.

**Avancerat**: Gör att du kan anpassa fler ruttinställningar (*Avancerade ruttinställningar*, sidan 33).

#### Avancerade ruttinställningar

Välj **Inställningar** > **Rutt** > **Avancerat**.

**Beräkningsmetod**: Ställer in den metod som används för att beräkna din rutt.

**Utanför rutt, räkna om**: Anger inställningar för omräkning när du navigerar bort från en aktiv rutt.

**Undvikanden**: Ställer in typ av vägar, terräng och transportmetoder att undvika när du navigerar.

#### Ställa in enhetssignaler

Du kan anpassa signaler för meddelanden, knappar, svängvarningar och larm.

- **1** Välj **Inställningar** > **Ljud** > **Ljud** > **På**.
- **2** Välj en signal för varje ljudtyp.

#### <span id="page-39-0"></span>Geocacheinställningar

#### Välj **Inställningar** > **Geocaching**.

**Geocaching Live**: Gör att du kan ta bort live geocachedata från enheten och ta bort enhetsregistreringen från geocaching.com (*[Ta bort live geocachedata från enheten](#page-33-0)*, sidan 28, *[Ta bort enhetsregistreringen från](#page-33-0) [Geocaching.com](#page-33-0)*, sidan 28).

**Geocachestil**: Ställ in enheten för att visa geocachelistan efter namn eller koder.

**chirp™-sökning**: Enheten kan söka efter en geocache som innehåller ett chirp tillbehör (*[Aktivera chirp sökning](#page-33-0)*, [sidan 28\)](#page-33-0).

**Programmera chirp™**: Programmerar chirp tillbehör.

**Filter-inställningar**: Du kan skapa och spara anpassade filter för geocacher (*[Spara ett skräddarsytt](#page-32-0)  [geocachefilter](#page-32-0)*, sidan 27).

**Hittade geocache**: Gör att du kan ändra antalet hittade geocacher. Antalet ökar automatiskt när du loggar ett fynd (*[Logga ett försök](#page-32-0)*, sidan 27).

#### Trådlösa sensorer

Enheten kan användas tillsammans med trådlösa ANT+ eller Bluetooth sensorer. Mer information om kompatibilitet och om att köpa tillvalssensorer finns på [buy.garmin.com.](http://buy.garmin.com)

#### Para ihop dina trådlösa sensorer

Du måste sätta på dig pulsmätaren eller installera givaren innan du kan para ihop dem.

Att para ihop innebär att ansluta trådlösa sensorer med ANT+ eller Bluetooth teknik, till exempel ansluta en pulsmätare till din enhet.

**1** Flytta enheten inom 3 m (10 fot) från sensorn.

**Obs!** Håll dig på minst 10 m (33 fot) avstånd från andra sensorer under ihopparningen.

- **2** Välj **Inställningar** > **Sensorer**.
- **3** Välj sensortyp.
- **4** Välj **Sök igen**.

När sensorn har parats ihop men din enhet ändrar sensorn status från Söker till Ansluten.

#### Träningsinställningar

#### Välj **Inställningar** > **Fitness**.

**Auto Lap**: Ställer in enheten på att automatiskt markera varvet vid ett visst avstånd.

**Användare**: Ställer in informationen i din användarprofil. Enheten utnyttjar informationen för att beräkna korrekta träningsdata i Garmin Connect.

**Pulszoner**: Ställer in de fem pulszonerna och din maxpuls för konditionsträning.

#### Markera varv enligt distans

Med Auto Lap® kan du automatiskt markera varvet vid en viss sträcka. Den här funktionen är användbar när du vill jämföra dina prestationer under olika delar av en aktivitet.

- **1** Välj **Inställningar** > **Fitness** > **Auto Lap**.
- **2** Ange ett värde och välj **Klar**.

#### <span id="page-40-0"></span>Marina inställningar

#### Välj **Inställningar** > **Marint**.

**Sjökortsläge**: Ställ in typen av sjökort som används för enheten när du visar marina data. Nautiskt visar olika kartfunktioner i olika färger, vilket gör marina intressanta platser (POI) lättare att tyda och gör att kartan efterliknar visningen på papperskartor. Fiske (kräver marina kartor) visar en detaljerad översikt över bottenkonturer och djuplodning. Kartvisningen är enklare och en mycket bra hjälp vid fisketurer.

**Utseende**: Ställer in utseendet för marina navigationshjälpmedel på kartan.

**Inställning för sjövarningar**: Ställer in larm som avges när du överskrider ett visst driftavstånd vid ankring, när du befinner dig ur kurs med ett visst avstånd och när du kommer in i vatten med ett visst djup.

**Filter för marin hastighet**: Visar farkostens snitthastighet över en kort tidsperiod för jämnare hastighetsvärden.

#### Ställa in marina larm

- **1** Välj **Inställningar** > **Marint** > **Inställning för sjövarningar**.
- **2** Välj typ av larm.
- **3** Ange ett avstånd och välj **Klar**.

#### Menyinställningar

#### Välj **Inställningar** > **Menyer**.

**Stil på meny**: Ändrar utseendet på huvudmenyn.

**Huvudmeny**: Flytta, lägg till och ta bort objekt på huvudmenyn (*Anpassa huvudmenyn*, sidan 35).

**Sidsekvens**: Flytta, lägg till och ta bort objekt i sidsekvensen (*[Ändra sidsekvens](#page-41-0)*, sidan 36).

**Inställningar**: Ändrar ordning på objekt på inställningsmenyn.

**Sök**: Ändrar ordning på objekt på sökmenyn.

#### Anpassa huvudmenyn

Du kan flytta, lägga till och ta bort objekt på huvudmenyn.

- **1** På huvudmenyn väljer du **MENU** > **Byt objektordning**.
- **2** Välj ett menyobjekt.
- **3** Välj ett alternativ:
	- Välj **Flytta** för att ändra placeringen i listan för objektet.
	- Välj **Infoga** för att lägga till ett nytt objekt i listan.
	- Välj **Ta bort** för att ta bort ett objekt från listan.

#### <span id="page-41-0"></span>Ändra sidsekvens

- **1** Välj **Inställningar** > **Menyer** > **Sidsekvens** > **Redigera sidosekvens**.
- **2** Välj en sida.
- **3** Välj ett alternativ:
	- Om du vill flytta sidan uppåt eller nedåt i listan väljer du **Flytta**.
	- Om du vill lägga till en ny sida i sidsekvensen väljer du **Infoga** och väljer en kategori.
	- Om du vill ta bort en sida från sidsekvensen väljer du **Ta bort**.

**TIPS:** Du kan välja PAGE om du vill visa sidsekvensen.

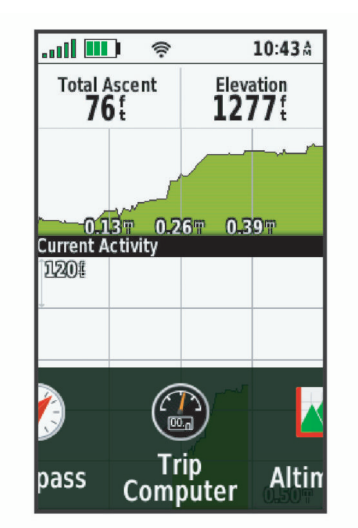

#### Inställningar för positionsformat

**Obs!** Ändra bara positionsformat eller koordinatsystem för kartreferens om du använder en karta eller ett sjökort med ett annat positionsformat.

Välj **Inställningar** > **Positionsformat**.

**Positionsformat**: Ställer in positionsformatet som en given platsavläsning visas i.

**Kartreferenssystem**: Ställer in koordinatsystemet för kartan.

**Kartsfär**: Visar det koordinatsystem som enheten använder. Standardkoordinatsystem är WGS 84.

#### Ändra måttenheterna

Du kan anpassa måttenheter för avstånd och hastighet, höjd, djup, temperatur, tryck och vertikal fart.

- **1** Välj **Inställningar** > **Enheter**.
- **2** Välj typ av måttenhet.
- **3** Välj en måttenhet.

#### Tidsinställningar

Välj **Inställningar** > **Tid**.

**Tidsformat**: Ställer in om enheten ska visa tiden i 12-timmars eller 24-timmars format.

**Tidszon**: Ställer in tidszonen för enheten. Automatisk ställer in tidszonen automatiskt baserat på din GPSposition.

#### <span id="page-42-0"></span>Profiler

Profiler är en samling inställningar som optimerar din enhet för olika användningsområden. Till exempel är inställningarna och vyerna annorlunda när du använder enheten för jakt mot när du använder den för geocaching.

När du använder en profil och ändrar inställningar för datafält eller måttenheter sparas de automatiskt som en del av den aktuella profilen.

#### Skapa en egen profil

Du kan anpassa dina inställningar och datafält för en viss aktivitet eller resa.

- **1** Välj **Inställningar** > **Profiler** > **Skapa ny profil** > **OK**.
- **2** Anpassa dina inställningar och datafält.

#### Ändra ett profilnamn

- **1** Välj **Inställningar** > **Profiler**.
- **2** Välj en profil.
- **3** Välj **Ändra namn**.
- **4** Ange det nya namnet.

#### Ta bort en profil

**Obs!** Innan du kan ta bort den aktiva profilen måste du aktivera en annan profil. Du kan inte ta bort en profil när den är aktiv.

- **1** Välj **Inställningar** > **Profiler**.
- **2** Välj en profil.
- **3** Välj **Ta bort**.

#### Återställa data och inställningar

- **1** Välj **Inställningar** > **Nollställ**.
- **2** Välj ett alternativ:
	- För att återställa data som är specifika för en resa, såsom avstånd och medelvärden väljer du **Nollställ trippdata**.
	- Om du vill ta bort alla sparade waypoints väljer du **Ta bort alla waypoints**.
	- För att ta bort data som registrerats sedan du startade din aktuella aktivitet väljer du **Radera aktuell aktivitet**.

**Obs!** Enheten fortsätter att registrera nya data för den aktuella aktiviteten.

- För att återställa endast inställningarna för din aktuella aktivitetsprofil till fabriksinställningarna väljer du **Återst prof.inst**.
- Om du vill återställa alla enhetens inställningar och profiler till fabriksinställningarna väljer du **Återställ alla inställn.**.

**Obs!** Återställning av alla inställningar rensar alla geocachingaktivitet från enheten. Sparade användardata som spår och waypoints tas inte bort.

• Om du vill ta bort alla sparade användardata och återställa alla inställningar på enheten till fabriksinställningarna väljer du **Ta bort alla**.

**Obs!** Om du tar bort alla inställningar tas dina personuppgifter, din historik och sparade användardata, inklusive spår och waypoints, bort.

#### Återställa standardsidinställningar

- **1** Öppna sidan för vilken du vill återställa inställningarna.
- **2** Välj **MENU** > **Återställ**.

## Enhetsinformation

## <span id="page-43-0"></span>Produktuppdateringar

Installera Garmin Express™ [\(www.garmin.com/express\)](http://www.garmin.com/express) på datorn. Installera Garmin Explore-appen på din smartphone för att överföra dina waypoints, rutter, spår och aktiviteter.

Garmin Express ger enkel åtkomst till dessa tjänster för Garmin-enheter:

- Programvaruuppdateringar
- Kartuppdateringar
- Produktregistrering

#### Konfigurera Garmin Express

- **1** Anslut enheten till datorn med en USB-kabel.
- **2** Gå till [garmin.com/express](http://garmin.com/express).
- **3** Följ instruktionerna på skärmen.

## Fästa karbinhaken

**1** Placera karbinhaken  $\overline{1}$  i spåren på monteringsflänsen  $\overline{2}$  på enheten.

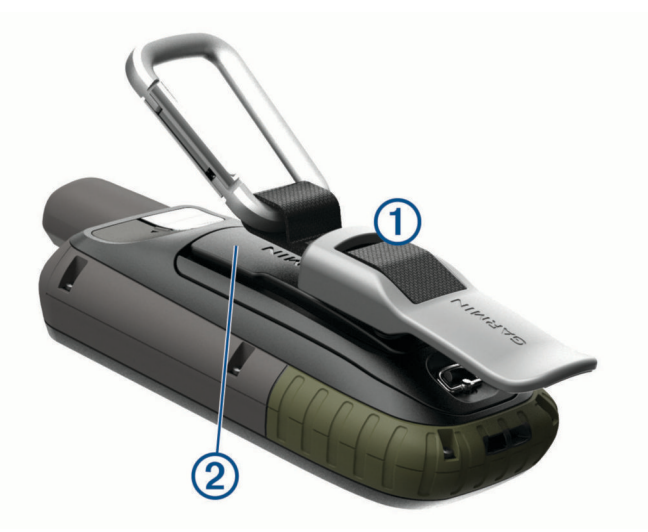

**Obs!** Din enhet kan se annorlunda ut jämfört med enheten på bilden.

**2** Skjut karbinhaken uppåt tills den låses på plats.

#### Ta bort karbinhaken

Lyft den nedre delen av karbinhaken och skjut bort karbinhaken från monteringsflänsen.

## <span id="page-44-0"></span>Fästa handremmen

**1** För in handremmens ögla genom enhetens spalt.

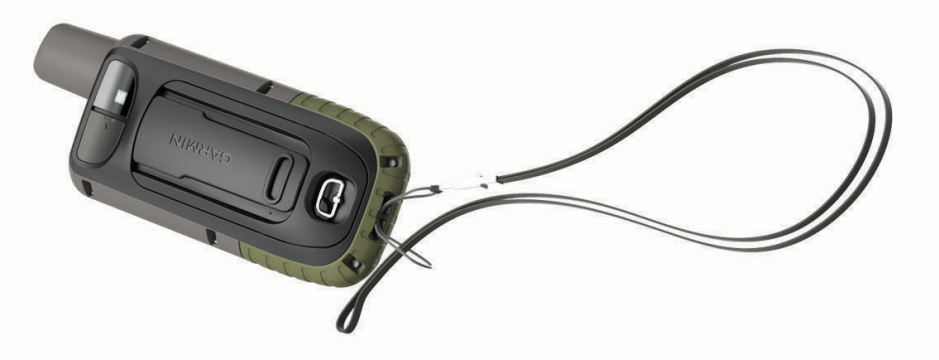

**2** Dra remmens andra ände genom öglan och dra åt.

## Skötsel av enheten

*OBS!*

Använd inte kemiska rengöringsmedel, lösningsmedel eller insektsmedel som kan skada plastkomponenter och ytor.

Förvara inte enheten där den kan utsättas för extrema temperaturer eftersom det kan orsaka permanenta skador.

Enheten är vattentålig enligt IEC-standard 60529 IPX7. Den tål att oavsiktligt bli nedsänkt i vatten på 1 meters djup i 30 minuter. Längre tider kan leda till att enheten skadas. Om enheten varit under vatten måste du torka av den och sedan blåsa den torr innan du använder eller laddar den.

Skölj produkten noggrant med kranvatten efter att den utsatts för klor- eller salthaltigt vatten.

#### Rengöra enheten

- **1** Torka av enheten med en fuktad trasa med milt rengöringsmedel.
- **2** Torka enheten torr.

Låt enheten torka helt efter rengöring.

## **Datahantering**

Obs! Enheten är inte kompatibel med Windows® 95, 98, Me, Windows NT® eller Mac® OS 10.3 och tidigare.

#### Filtyper

Den handhållna enheten stöder följande filtyper:

- Filer från Garmin Explore.
- GPX-rutt, spår och waypoint-filer.
- GPX-geocachefiler (*[Hämta geocacher med en dator](#page-30-0)*, sidan 25).
- JPEG-bildfiler.
- GPI-filer med anpassade sevärdheter från Garmin POI Loader. Gå till [www.garmin.com/products/poiloader.](http://www.garmin.com/products/poiloader)
- FIT-filer för export till Garmin Connect.

#### <span id="page-45-0"></span>Minneskort

#### Installera ett minneskort i GPSMAP 66s/st

#### **VARNING**

Använd inte vassa föremål till att ta bort batterier som kan bytas ut av användaren.

Du kan installera ett microSD minneskort, upp till 32 GB, om du vill ha mer lagringsutrymme eller förinlästa kartor.

- **1** Vrid D-ringen moturs och dra uppåt för att avlägsna skyddet.
- **2** Ta bort batterierna.
- **3** Skjut korthållaren  $\textcircled{1}$  till  $\textcircled{1}$  och lyft upp den.
- **4** Sätt i minneskortet med guldkontakterna vända nedåt.

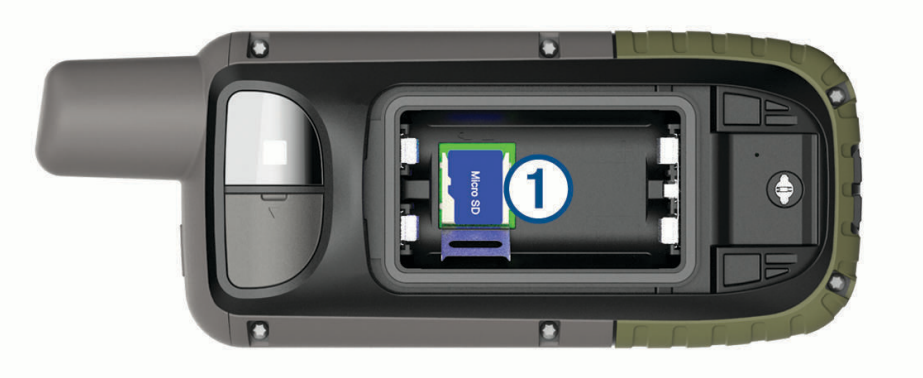

- **5** Stäng korthållaren.
- **6** Skjut korthållaren mot **för att låsa den på plats.**
- **7** Sätt tillbaka batterierna och luckan.

#### Installera ett minneskort i GPSMAP 66sr

Du kan installera ett microSD minneskort, upp till 32 GB, om du vill ha mer lagringsutrymme eller förinlästa kartor.

**1** Lyft upp väderskyddskåpan på enhetens undersida  $(1)$ .

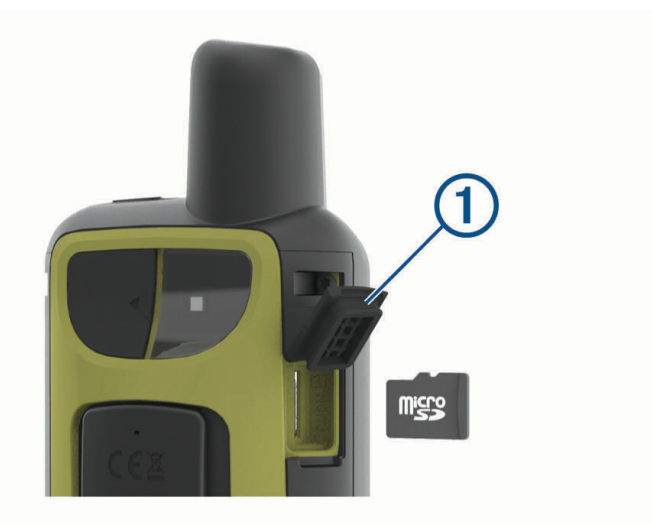

**2** Sätt i minneskortet med guldkontakterna vända mot enhetens framsida.

#### <span id="page-46-0"></span>Ansluta enheten till en dator

#### *OBS!*

Förhindra korrosion genom att torka av USB-porten, väderskyddet och det omgivande området noggrant innan du laddar eller ansluter enheten till en dator.

- **1** Lyft upp väderskyddet från USB-porten.
- **2** Anslut den mindre kontakten på USB-kabeln till USB-porten på enheten.
- **3** Anslut den tjocka änden av USB-kabeln till en USB-port på datorn.

Enheten och minneskortet (tillval) visas som flyttbara enheter under Den här datorn på Windows datorer eller som en volym på skrivbordet på Mac datorer.

#### Överföra filer till enheten

**1** Anslut enheten till datorn.

På datorer med Windows visas enheten som en flyttbar eller bärbar enhet medan minneskortet kan visas som en andra flyttbar enhet. På datorer med Mac visas enheten och minneskortet som monterade volymer. **Obs!** På vissa datorer med flera nätverksenheter kan det hända att enheterna inte visas korrekt. Om du vill ha mer information om hur du ansluter diskenheten kan du läsa i dokumentationen till operativsystemet.

- **2** Öppna filläsaren på datorn.
- **3** Välj en fil.
- **4** Välj **Ändra** > **Kopiera**.
- **5** Öppna den bärbara enheten, drivenheten eller volymen till enheten eller minneskortet.
- **6** Bläddra till en mapp.
- **7** Välj **Ändra** > **Klistra in**.

Filen visas i listan med filer i enhetsminnet eller på minneskortet.

#### Ta bort filer

#### *OBS!*

Om du inte är säker på vad en fil används till bör du inte ta bort den. Minnet i enheten innehåller viktiga systemfiler som du inte bör ta bort.

- **1** Öppna **Garmin** enheten eller volym.
- **2** Om det behövs öppnar du en mapp eller volym.
- **3** Välj en fil.
- **4** Tryck på **Delete** på tangentbordet.

**Obs!** Om du använder en Apple® dator måste du tömma Papperskorgen för att ta bort filerna helt.

#### Koppla bort USB-kabeln

Om enheten är ansluten till datorn som en flyttbar enhet eller volym, måste du koppla bort enheten från datorn på ett säkert sätt för att undvika dataförluster. Om enheten är ansluten till din Windows dator som en flyttbar enhet, behöver du inte koppla från enheten säkert.

**1** Slutför en åtgärd:

- Om du har en Windows dator väljer du ikonen **Säker borttagning av maskinvara** i aktivitetsfältet och väljer sedan din enhet.
- För Apple datorer väljer du enheten och sedan **Arkiv** > **Mata ut**.
- **2** Koppla bort kabeln från datorn.

## <span id="page-47-0"></span>GPSMAP 66s/stSpecifikationer för GPSMAP 66s/st

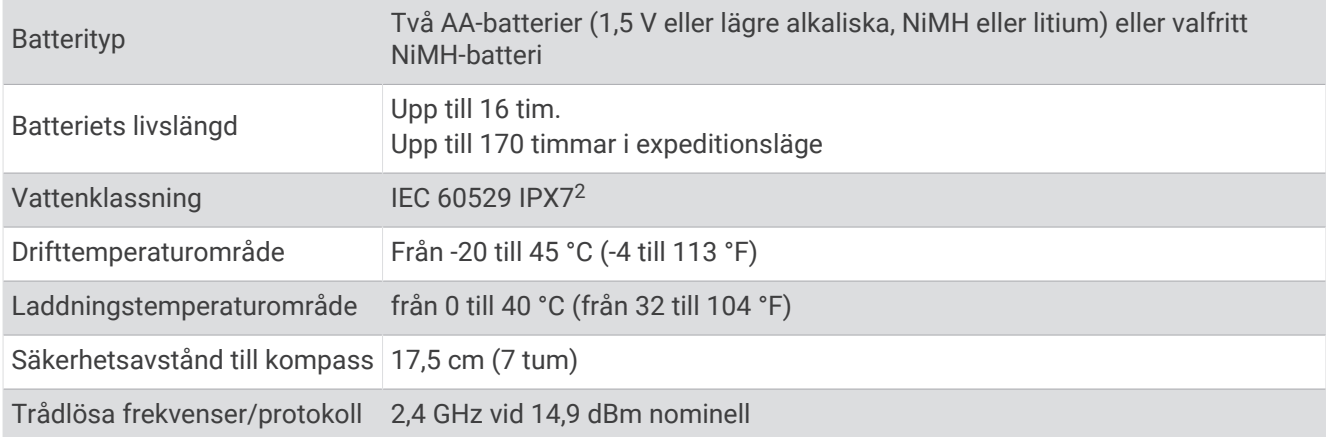

## GPSMAP 66srSpecifikationer för GPSMAP 66sr

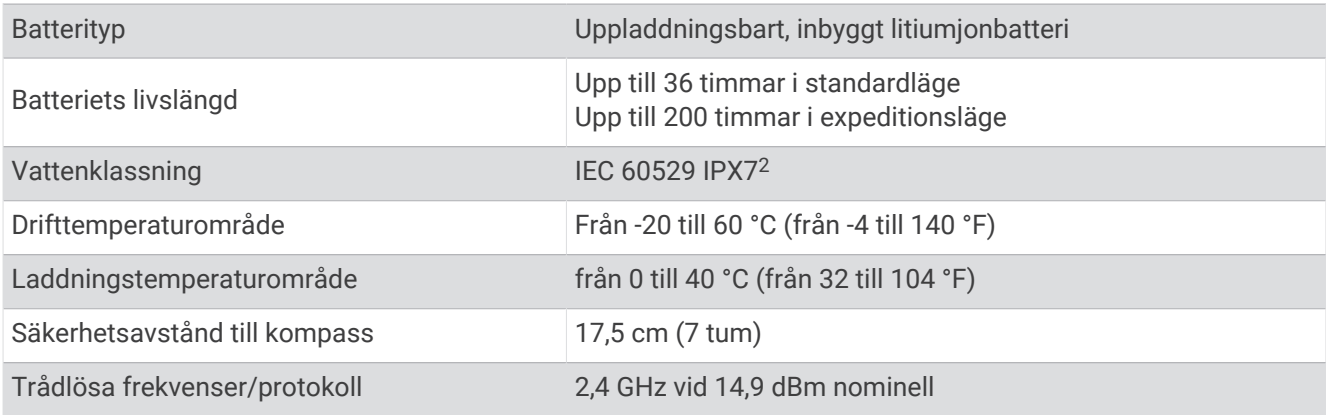

## Se information om regler och efterlevnad för E-label

Enhetens etikett ges elektroniskt. E-label kan ge information om regler, exempelvis identifieringsnummer från FCC eller lokala efterlevnadsmärkningar samt tillämplig produkt- och licensinformation.

- **1** Välj **Inställningar**.
- **2** Välj **Om**.

<sup>2</sup> Enheten tål tillfällig exponering för vatten på upp till 1 m djup i upp till 30 min. Mer information hittar du på [www.garmin.com/waterrating.](http://www.garmin.com/waterrating)

## Bilagor

## <span id="page-48-0"></span>Datafält

För vissa datafält krävs att du navigerar eller krävs trådlösa tillbehör för att kunna visa data.

- **24-tim max. temperatur**: Den högsta temperaturen som en kompatibel temperatursensor har uppmätt under de senaste 24 timmarna.
- **24-tim min. temperatur**: Den lägsta temperaturen som en kompatibel temperatursensor har uppmätt under de senaste 24 timmarna.

**Aktivitetssträcka**: Tillryggalagd sträcka för aktuellt spår eller aktivitet.

**Aktuell tid**: Tid på dagen baserat på din aktuella plats och tidsinställningar (format, tidszon och sommartid).

**Aktuellt varv**: Stopptiden för det aktuella varvet.

**Bäring**: Riktning från din aktuella plats till en destination. Dessa data visas bara under navigering.

**Barometer**: Kalibrerat aktuellt lufttryck.

**Batterinivå**: Återstående batteriladdning.

**Bilsväng**: Riktningen för nästa sväng i rutten. Dessa data visas bara under navigering.

**Cykelkadens**: Cykling. Vevarmens varvtal. Enheten måste vara ansluten till kadensgivaren för att dessa data skall visas.

**Datum**: Aktuell dag, månad och år.

**Distans till destination**: Återstående sträcka till slutdestinationen. Dessa data visas bara under navigering.

**Distans till nästa**: Återstående sträcka till nästa waypoint på rutten. Dessa data visas bara under navigering.

**Djup**: Vattendjup. Enheten måste vara ansluten till en NMEA® 0183 enhet som kan läsa av vattendjupet.

- **ETA nästa**: Det beräknade klockslaget då du når nästa waypoint på rutten (justerat till waypointens lokala tid). Dessa data visas bara under navigering.
- **ETA vid destination**: Det beräknade klockslaget då du når slutdestinationen (justerat till destinationens lokala tid). Dessa data visas bara under navigering.
- **Faktisk fart mot dest.**: Farten med vilken du närmar dig en destination längs en rutt. Dessa data visas bara under navigering.

**Färdtid**: En fortgående uppräkning av den tid som tillbringats i rörelse sedan den senaste återställningen.

**Fartgräns**: Den rapporterade hastighetsgränsen för vägen. Funktionen finns inte för alla kartor och områden. Följ alltid hastighetsanvisningar på vägskyltar.

**Glidförhållande**: Förhållandet mellan tillryggalagd horisontell sträcka och ändring i vertikal sträcka.

- **Glidförhållande t. dest.**: Det glidförhållande som krävs för höjdminskning från din aktuella position till destinationens höjd. Dessa data visas bara under navigering.
- **GPS-höjd**: Höjden på aktuell plats enligt GPS-enheten.

**GPS Kurs**: Riktningen du rör dig i enligt GPS-enheten.

**GPS-noggrannhet**: Felmarginal för din exakta plats. Exempel: din GPS-position är exakt eller +/- 3,65 m (+/- 12 fot).

**GPS - Signalstyrka**: Styrkan på GPS-satellitsignalen.

**Hastighet**: Aktuell fart för resan.

**Högsta höjd över havet**: Den högsta höjd som nåtts sedan den senaste återställningen.

**Höjd**: Höjden över eller under havsnivå för din aktuella plats.

**Höjd över marken**: Höjden på aktuell plats över marken.

**Ingen**: Det här är ett tomt datafält.

**Kalorier**: Mängden totala kalorier som förbränts.

**Kompass kurs**: Riktningen du rör dig i enligt kompassen.

**Kurs**: Riktningen från startplatsen till en destination. Kursen kan visas som en planerad eller bestämd rutt. Dessa data visas bara under navigering.

**Kurs**: Den riktning som du rör dig i.

**Lägsta höjd över havet**: Den lägsta höjd som nåtts sedan den senaste återställningen.

**Larmtimer**: Den aktuella tiden för nedräkningstimern.

**Lutning**: Beräkningen av stigning (höjd) under lopp (sträcka). Exempel: Om du stiger 3 m (10 fot) för varje 60 m (200 fot) du färdas är lutningen 5 %.

**Maximal fart**: Den högsta hastighet som nåtts sedan den senaste återställningen.

**Maximal sluttning**: Den maximala höjdminskningshastigheten i meter per minut eller fot per minut sedan den senaste återställningen.

**Maximal stigning**: Den maximala stigningshastigheten i fot per minut eller meter per minut sedan den senaste återställningen.

**Medelfart i rörelse**: Medelhastigheten i rörelse sedan den senaste återställningen.

**Medelkadens**: Cykling. Den genomsnittliga kadensen för den aktuella aktiviteten.

**Medelpuls**: Den genomsnittliga pulsen för den aktuella aktiviteten.

**Medelpuls %Max.**: Medelprocentandelen av maxpulsen för den aktuella aktiviteten.

**Medelsluttning**: Den lodräta medelsträckan för höjdminskningen sedan den senaste återställningen.

**Medelstigning**: Den lodräta medelsträckan för stigningen sedan den senaste återställningen.

**Medel Varv**: Medelvarvtiden för den aktuella aktiviteten.

**Omgivande lufttryck**: Okalibrerat lufttryck.

**Pekare**: En pil pekar i riktning mot nästa waypoint eller sväng. Dessa data visas bara under navigering.

**Plats (latitud/longitud)**: Den aktuella positionen i latitud och longitud oberoende av den valda inställningen för positionsformat.

**Plats (vald)**: Den aktuella positionen med hjälp av den valda inställningen för positionsformat.

**Plats för dest.**: Positionen för slutdestinationen. Dessa data visas bara under navigering.

**Puls**: Dina hjärtslag per minut (bpm). Din enhet måste vara ansluten till en kompatibel pulsmätare.

**Puls - %Max.**: Procentandelen av maxpuls.

**Puls för senaste varv**: Den genomsnittliga pulsen för det senast slutförda varvet.

**Pulsprocent under varv**: Medelprocentandelen av maxpulsen för det aktuella varvet.

**Pulszon**: Prestationszonen för din aktuella puls (1 till 5). Standardzonerna är baserade på din användarprofil och maximala puls (220 minus din ålder).

**Senaste varvdistans**: Tillryggalagd sträcka för senast slutförda varv.

**Senaste varvets kadens**: Cykling. Medelkadensen för det senast slutförda varvet.

**Senaste varv fart**: Medelfarten för det senast slutförda varvet.

**Senaste varvtid**: Stopptiden för det senast slutförda varvet.

**Slutdestination**: Den sista punkten på en rutt till destinationen. Dessa data visas bara under navigering.

**Sluttn. sen. varv**: Den vertikala sträckan för höjdminskningen för det senast slutförda varvet.

**Sluttning varv**: Den vertikala sträckan för höjdminskningen för det aktuella varvet.

**Solnedgång**: Tiden för solnedgång baserat på din GPS-position.

**Soluppgång**: Tiden för soluppgång baserat på din GPS-position.

**Stign. sen. varv**: Den vertikala sträckan för stigningen för det senast slutförda varvet.

**Stigning under varvet**: Den vertikala sträckan för stigningen för det aktuella varvet.

**Stillestånd**: En fortgående uppräkning av den tid som tillbringats stillastående sedan den senaste återställningen.

**Stoppur**: Stopptiden för den aktuella aktiviteten.

**Sväng**: Vinkeldifferensen (i grader) mellan riktningen till destinationen och din aktuella kurs. V betyder att du ska svänga åt vänster. H betyder att du ska svänga åt höger. Dessa data visas bara under navigering.

**Temperatur**: Lufttemperaturen. Din kroppstemperatur påverkar temperatursensorn. Enheten måste vara ansluten till en tempe™ sensor för att dessa data ska visas.

- <span id="page-50-0"></span>**Temperatur – vatten**: Vattnets temperatur. Enheten måste vara ansluten till en NMEA 0183 enhet som kan läsa av vattentemperaturen.
- **Tidsåtgång för aktivitet**: Den totala inspelade tiden. Om du, t.ex. startar tiduret och löper i 10 minuter, stoppar tiduret i 5 minuter och sedan startar tiduret igen och löper i 20 minuter, är den förflutna tiden 35 minuter.

**Tid till destination**: Den beräknade tiden innan du når destinationen. Dessa data visas bara under navigering.

- **Tid till nästa**: Den beräknade tiden som återstår tills du når nästa waypoint på rutten. Dessa data visas bara under navigering.
- **Till kurs**: Den riktning du måste färdas i för att återvända till rutten. Dessa data visas bara under navigering.

**Total medelfart**: Medelhastigheten i rörelse och vid stopp sedan den senaste återställningen.

**Totalt nedför**: Den totala höjdminskningen aktivitetens gång eller sedan den senaste återställningen.

**Totalt uppför**: Den totala stigningssträckan under aktivitetens gång eller sedan den senaste återställningen.

**Total varv**: Stopptiden för alla slutförda varv.

**Trippmätare**: En fortgående uppräkning av den tillryggalagda sträckan sedan den senaste återställningen.

- **Tripptid**: En fortgående uppräkning av den tid som tillbringats i rörelse och stillastående sedan den senaste återställningen.
- **Ur kurs**: Avståndet till vänster eller höger som du avvikit från den ursprungliga resvägen. Dessa data visas bara under navigering.
- **Vägmätare**: En fortgående uppräkning av den tillryggalagda sträckan för alla resor. Denna summa rensas inte när du återställer trippdata.
- **Varv**: Antalet varv som slutförts för den aktuella aktiviteten.

**Varvdistans**: Tillryggalagd sträcka för aktuellt varv.

**Varvfart**: Medelfarten för det aktuella varvet.

**Varvkadens**: Cykling. Den genomsnittliga kadensen för det aktuella varvet.

**Varvpuls**: Den genomsnittliga pulsen för det aktuella varvet.

- **Vert. avst. till dest.**: Höjdskillnaden mellan den aktuella platsen och slutdestinationen. Dessa data visas bara under navigering.
- **Vert. avst. till nästa**: Höjdskillnaden mellan den aktuella platsen och nästa waypoint i rutten. Dessa data visas bara under navigering.
- **Vertikal fart**: Stigningens eller höjdminskningens hastighet över tiden.

**Vertikal fart mot dest.**: Stigningens eller höjdminskningens hastighet i förhållande till en förutbestämd höjd. Dessa data visas bara under navigering.

**Waypoint vid nästa**: Nästa punkt på rutten. Dessa data visas bara under navigering.

## Mer information

Du hittar mer information om produkten på Garmin webbplatsen.

- Ytterligare handböcker, artiklar och programvaruuppdateringar hittar du på [support.garmin.com](http://support.garmin.com).
- Gå till [buy.garmin.com](http://buy.garmin.com) eller kontakta din Garmin återförsäljare för information om tillbehör och utbytesdelar.

## Tillbehör

Valfria tillbehör som fästen, kartor, träningstillbehör och utbytesdelar hittar du på <http://buy.garmin.com>eller hos din Garmin återförsäljare.

#### tempe

tempe är en ANT+ trådlös temperatursensor. Du kan ansluta sensorn till en säkerhetsrem eller slinga där den utsätts för omgivningens luft och därigenom tillhandahålla en konsekvent källa till exakta temperaturdata. Du måste para ihop tempe med din enhet för att visa temperaturdata från tempe.

#### <span id="page-51-0"></span>Tips för att para ihop ANT+ tillbehör med din Garmin enhet

- Kontrollera att ANT+ tillbehöret är kompatibelt med Garmin enheten.
- Innan du parar ihop ANT+ tillbehöret med Garmin enheten flyttar du dig 10 m (33 fot) bort från andra ANT+ tillbehör.
- Flytta Garmin enheten inom avståndet 3 m (10 fot) för ANT+ tillbehöret.
- När du har parat ihop enheterna första gången känner Garmin enheten automatiskt igen ANT+ tillbehöret varje gång det aktiveras. Denna process sker automatiskt när du slår på Garmin enheten och tar bara några sekunder när tillbehören aktiveras och fungerar som de ska.
- När Garmin enheten väl har parats ihop med ett tillbehör tar den endast emot data från det tillbehöret och du kan utan problem vara i närheten av andra tillbehör.

## Felsökning

#### Starta om GPSMAP 66s/st

Om enheten slutar svara kan du behöva starta om den. Detta raderar inte dina data eller inställningar.

- **1** Ta bort batterierna.
- **2** Sätt tillbaka batterierna.
- **3** Håll in  $(^{1})$ .

#### Starta om GPSMAP 66sr

Om enheten slutar svara kan du behöva starta om den. Detta raderar inte dina data eller inställningar.

Håll strömknappen intryckt i 30 sekunder.

## Om pulszoner

Många idrottsmän använder pulszoner för att mäta och förbättra sin kardiovaskulära styrka och träningsnivå. En pulszon är ett angivet intervall av hjärtslag per minut. De fem mest använda pulszonerna är numrerade från 1 till 5 efter stigande intensitet. I allmänhet beräknas pulszoner på procentandelar av den maximala pulsen.

#### Träningsmål

Om du känner till dina pulszoner kan du enklare mäta och förbättra din träning genom att förstå och tillämpa dessa principer.

- Din puls är ett bra mått på träningens intensitet.
- Träning i vissa pulszoner kan hjälpa dig att förbättra din kardiovaskulära kapacitet och styrka.

Om du känner till din maxpuls kan du använda tabellen (*[Beräkning av pulszon](#page-52-0)*, sidan 47) för att fastställa den bästa pulszonen för dina träningsmål.

Om du inte känner till din maxpuls kan du använda någon av de beräkningsfunktioner som finns tillgängliga på internet. Vissa gym och vårdcentraler erbjuder ett test som mäter maximal puls. Standardvärdet för maxpulsen är 220 minus din ålder.

## <span id="page-52-0"></span>Beräkning av pulszon

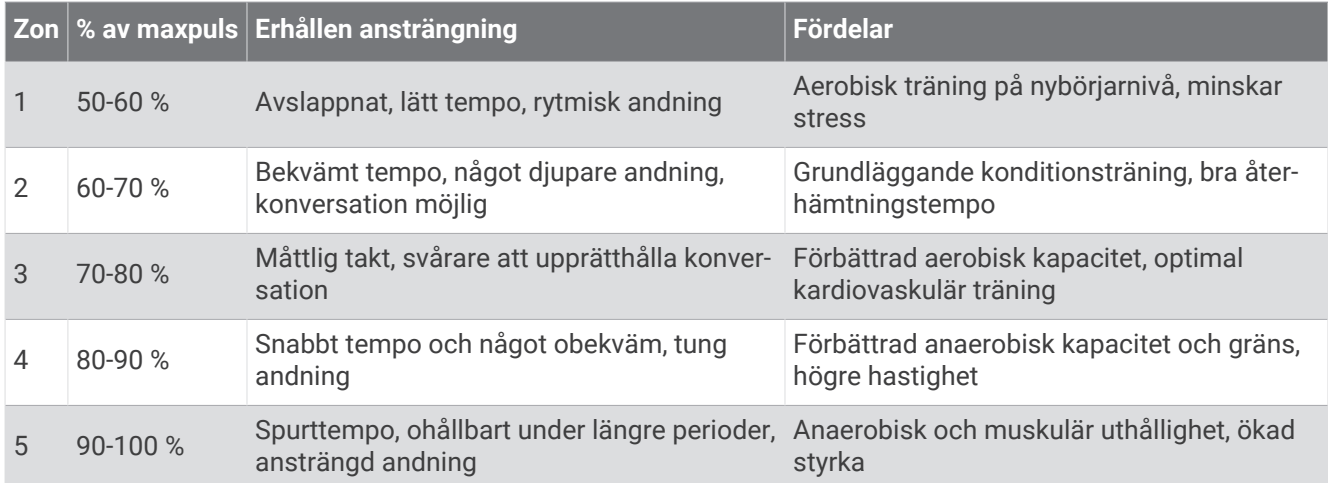

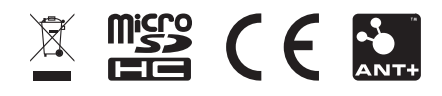

Februari 2024 GUID-C8E8E9D8-9FB4-41B8-B0BC-716C62EB54AB v6